# BAB IV HASIL DAN PEMBAHASAN

#### 4.1. Database

Dalam pembuatan aplikasi diperlukan sebuah basis data yang digunakan sebagai sumber data. Database yang digunakan adalah SQLite. Dalam pembuatan basis data, perangkat lunak pendukung yang digunakan adalah SQLiteStudio v3.1.1. Hasil dari pembuatan basis data dalam aplikasi dapat dilihat pada gambar 4.1, dan relasi antar tabel (RAT) dapat dilihat pada gambar 4.2.

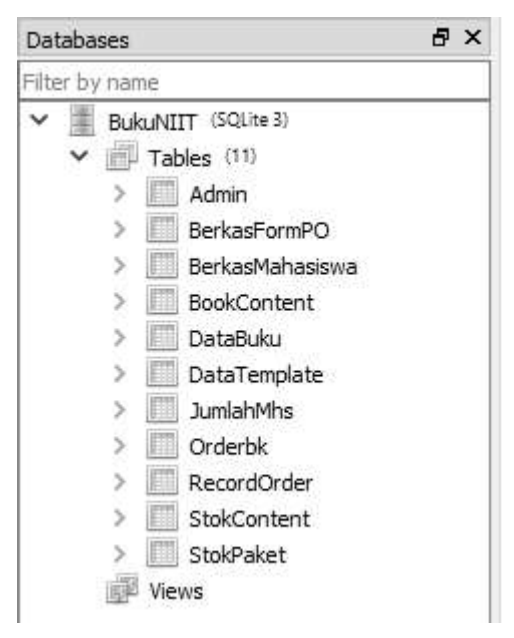

Gambar 4.1 Database Aplikasi

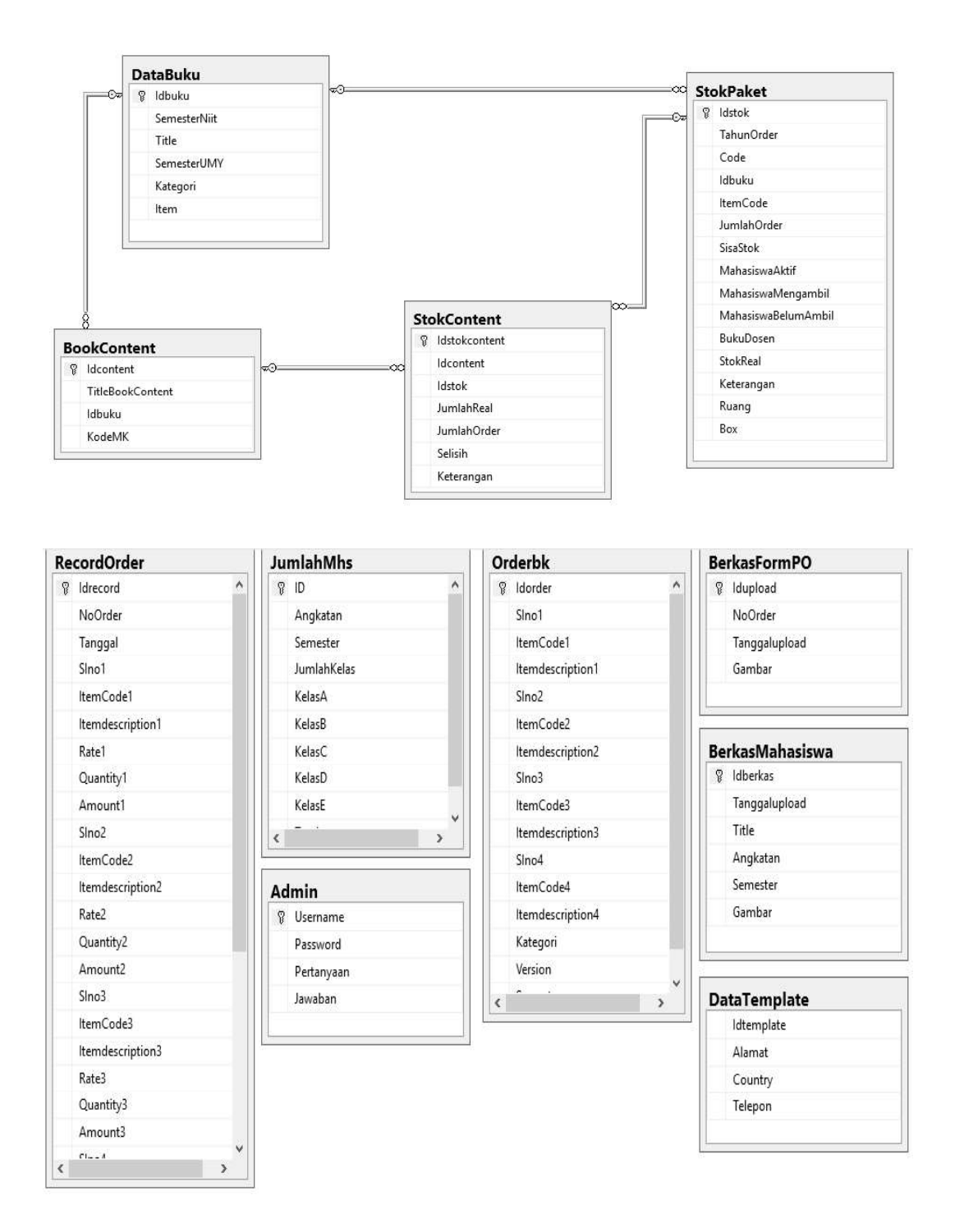

Gambar 4.2 Relasi Antar Tabel (RAT)

### 4.1.1. Definisi Database

| Nama Kolom | <b>Tipe Data</b> | Keterangan  |
|------------|------------------|-------------|
| UserName   | Varchar          | Primary Key |
| Password   | Varchar          |             |
| Pertanyaan | Varchar          |             |
| Jawaban    | Varchar          |             |

Tabel 4.1 Definisi Tabel Admin

Tabel 4.1 memberikan informasi data-data pengguna aplikasi seperti username, password, pertanyaan dan jawaban.

Tabel 4.2 Definisi Tabel DataBuku

| Nama Kolom          | <b>Tipe Data</b> | Keterangan  |
|---------------------|------------------|-------------|
| Idbuku              | Varchar          | Primary Key |
| <b>SemesterNiit</b> | Char             |             |
| Title               | Varchar          |             |
| SemesterUMY         | Char             |             |

Tabel 4.2 memberikan informasi data-data buku seperti id buku, semester menurut NIIT, judul buku, dan semester menurut UMY.

Tabel 4.3 Definisi Tabel BookContent

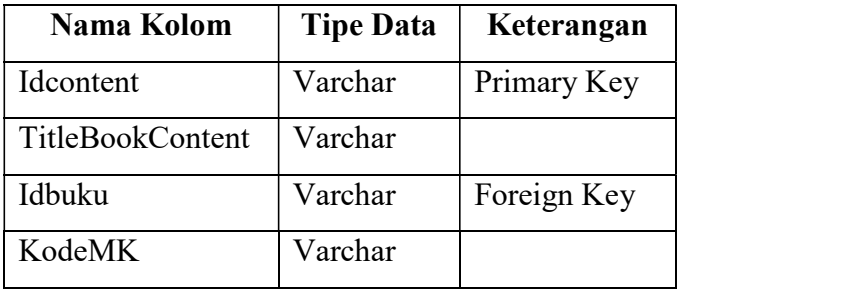

Tabel 4.3 memberikan informasi data-data konten buku seperti id content, judul dari content, id buku, dan kode mata kuliah.

| Nama Kolom          | <b>Tipe Data</b> | Keterangan  |
|---------------------|------------------|-------------|
| Idstok              | Varchar          | Primary Key |
| TahunOrder          | Varchar          |             |
| Code                | Varchar          |             |
| Idbuku              | Datetime         | Foreign Key |
| ItemCode            | Varchar          |             |
| JumlahOrder         | <b>INT</b>       |             |
| <b>SisaStok</b>     | <b>INT</b>       |             |
| MahasiswaAktif      | <b>INT</b>       |             |
| MahasiswaMengambil  | <b>INT</b>       |             |
| MahasiswaBelumAmbil | <b>INT</b>       |             |
| <b>BukuDosen</b>    | <b>INT</b>       |             |
| <b>StokReal</b>     | <b>INT</b>       |             |
| Keterangan          | Varchar          |             |
| Ruang               | Varchar          |             |
| Box                 | Varchar          |             |

Tabel 4.4 Definisi Tabel StokPaket

Tabel 4.4 memberikan informasi data-data stok paket seperti id paket, tahun paket disorder, code paket, id buku, item code, jumlah order dari paket, sisa stok tahun sebelumnya, jumlah mahasiswa aktif, jumlah mahasiswa yang telah mengambil, jumlah mahasiswa yang belum mengambil, jumlah dosen yang mengambil buku, stok saat ini, keterangan, ruang penyimpanan, dan box penyimpanan.

| Nama Kolom       | <b>Tipe Data</b> | Keterangan  |
|------------------|------------------|-------------|
| Idstokcontent    | Varchar          | Primary Key |
| <b>Idcontent</b> | Varchar          | Foreign Key |
| Idstok           | Varchar          | Foreign Key |
| JumlahReal       | <b>INT</b>       |             |
| JumlahOrder      | <b>INT</b>       |             |
| Selisih          | <b>INT</b>       |             |
| Keterangan       | Varchar          |             |

Tabel 4.5 Definisi Tabel StokContent

Tabel 4.5 memberikan informasi data-data stok content seperti id stok content, id content, id stok, jumlah content tersedia, jumlah yang disorder, selisihnya, dan keterangan.

| Nama Kolom  | <b>Tipe Data</b> | Keterangan  |
|-------------|------------------|-------------|
| ID          | Varchar          | Primary Key |
| Angkatan    | Varchar          |             |
| Semester    | Char             |             |
| JumlahKelas | Char             |             |
| KelasA      | <b>INT</b>       |             |
| KelasB      | <b>INT</b>       |             |
| KelasC      | <b>INT</b>       |             |
| KelasD      | <b>INT</b>       |             |
| KelasE      | <b>INT</b>       |             |
| Total       | <b>INT</b>       |             |

Tabel 4.6 Definisi Tabel Mahasiswa

Tabel 4.6 memberikan informasi data-data jumlah mahasiswa seperti id, angkatan, semester, jumlah kelas dalam satu angkatan, jumlah mahasiswa kelas A, jumlah mahasiswa kelas B, jumlah mahasiswa kelas C, jumlah mahasiswa kelas D, jumlah mahasiswa kelas E, dan total jumlah mahasiswa satu angkatan.

| Nama Kolom       | <b>Tipe Data</b> | Keterangan  |
|------------------|------------------|-------------|
| Idorder          | Varchar          | Primary Key |
| SIno1            | Varchar          |             |
| ItemCode1        | Varchar          |             |
| Itemdescription1 |                  |             |
| SIno2            | Varchar          |             |
| ItemCode2        | Varchar          |             |
| Itemdescription2 | Varchar          |             |
| SIno3            | Varchar          |             |
| ItemCode3        | Varchar          |             |
| Itemdescription3 | Varchar          |             |
| SIno4            | Varchar          |             |
| ItemCode4        | Varchar          |             |
| Itemdescription4 | Varchar          |             |
| Kategori         | Varchar          |             |
| Version          | Varchar          |             |
| Semester         | Varchar          |             |

Tabel 4.7 Definisi Tabel Orderbk

Tabel 4.7 berisi informasi data-data order buku seperti id order, nomor SI dari item yang akan diorder, item code dari item yang akan diorder, item description dari item yang akan di order, kategori item, versi dari item, dan semester dari item.

| Nama Kolom       | <b>Tipe Data</b>          | Keterangan  |
|------------------|---------------------------|-------------|
| Idrecord         | Varchar                   | Primary Key |
| NoOrder          | Varchar                   |             |
| Tanggal          | Varchar                   |             |
| SIno1            | Varchar                   |             |
| ItemCode1        | Varchar                   |             |
| Itemdescription1 |                           |             |
| Rate1            | <b>INT</b>                |             |
| Quantity1        | <b>INT</b>                |             |
| Amount1          | <b>INT</b>                |             |
| SIno2            | Varchar                   |             |
| ItemCode2        | Varchar                   |             |
| Itemdescription2 | Varchar                   |             |
| Rate2            | <b>INT</b>                |             |
| Quantity2        | <b>INT</b>                |             |
| Amount2          | <b>INT</b>                |             |
| SIno3            | Varchar                   |             |
| ItemCode3        | Varchar                   |             |
| Itemdescription3 | Varchar                   |             |
| Rate3            | <b>INT</b>                |             |
| Quantity3        | <b>INT</b>                |             |
| Amount3          | <b>INT</b>                |             |
| SIno4            | Varchar                   |             |
| ItemCode4        | Varchar                   |             |
| Itemdescription4 | Varchar                   |             |
| Rate4            | <b>INT</b>                |             |
| Quantity4        | <b>INT</b>                |             |
| Amount4          | $\ensuremath{\text{INT}}$ |             |

Tabel 4.8 Kamus Data Tabel RecordOrder

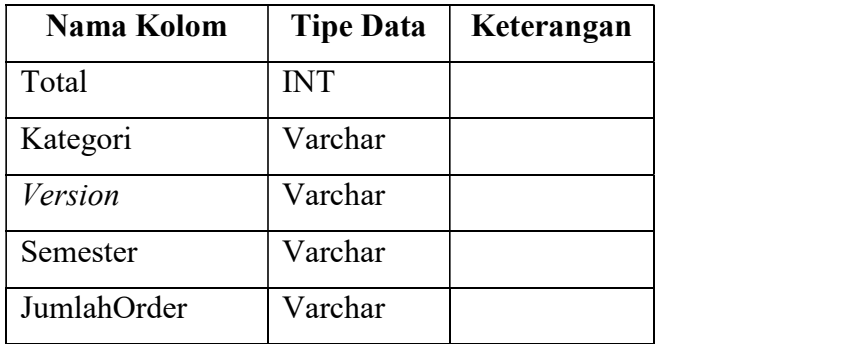

Tabel 4.8 berisi informasi data-data record dari pembuatan form pre-order yang telah dibuat sebelumnya seperti id record, nomor SI dari item yang akan diorder, item code dari item yang akan diorder, item description dari item yang akan di order, rate yang merupakan harga satuan dari tiap item, quantity merupakan jumlah dari *item* yang dipesan, *amount* merupakan jumlah harga dari *item* yang dipesan, total yang merupakan jumlah keseluruhan harga dari item-item yang dipesan, kategori item, versi dari item, semester dari item, dan jumlah order yang merupakan jumlah jenis item yang akan dipesan.

Tabel 4.9 Definisi Tabel BerkasFormPO

| Nama Kolom    | <b>Tipe Data</b> | Keterangan  |
|---------------|------------------|-------------|
| Idupload      | Varchar          | Primary Key |
| Tanggalupload | Varchar          |             |
| NoOrder       | Varchar          |             |
| Gambar        | <b>BLOB</b>      |             |

Tabel 4.9 berisi data berkas form PO yang telah dikirimkan seperti idupload, tanggal upload yang merupakan tanggal data gambar di upload, NoOrder yang merupakan purchase order dari form po yang telah dikirimkan, dan gambar yang melupakan hasil scan dari form po yang telah dikirim.

| Nama Kolom    | <b>Tipe Data</b> | Keterangan  |
|---------------|------------------|-------------|
| Idberkas      | Varchar          | Primary Key |
| Tanggalupload | Varchar          |             |
| Title         | Varchar          |             |
| Angkatan      | Varchar          |             |
| Semester      | Varchar          |             |
| Gambar        | <b>BLOB</b>      |             |

Tabel 4.10 Definisi Tabel BerkasMahasiswa

Tabel 4.10 berisi data berkas mahasiswa yang telah mengambil buku seperti idberkas, tanggal upload yang merupakan tanggal data gambar di upload, title yang merupakan title buku yang dibagikan, angkatan merupakan data angkatan yang mengambil buku, semester yang merupakan data semester dari angkatan yang mengambil buku dan gambar yang melupakan hasil scan dari data mahasiswa yang telah mengambil buku.

Nama Kolom | Tipe Data | Keterangan Idtemplate | Varchar | Primary Key Alamat Varchar Country Varchar Telepon Varchar

Tabel 4.11 Definisi Tabel DataTemplate

Tabel 4.11 berisi data form PO, data ini meliputi alamat, negara, dan nomor telepon tujuan dari form PO. Tabel ini akan menyimpan data jika ada perubahan pada data form PO.

#### 4.2. Antar Muka

Dalam implementasi, desain antar muka yang sudah dibuat sebelumnya diubah ke dalam bahasa pemrograman yaitu dengan menggunakan bahasa pemrograman C#. Perangkat lunak pendukung yang digunakan dalam implementasi adalah Microsoft Visual Studio 2015.

#### 4.2.1. Halaman Login

Halaman login merupakan halaman yang pertama muncul pada saat mulai menjalankan aplikasi. Halaman login berfungsi untuk memberikan keamanan di dalam sistem. User terlebih dahulu harus mengisi username dan password yang benar sebelum masuk ke dalam sistem. Tampilan halaman login dapat dilihat pada Gambar 4.3.

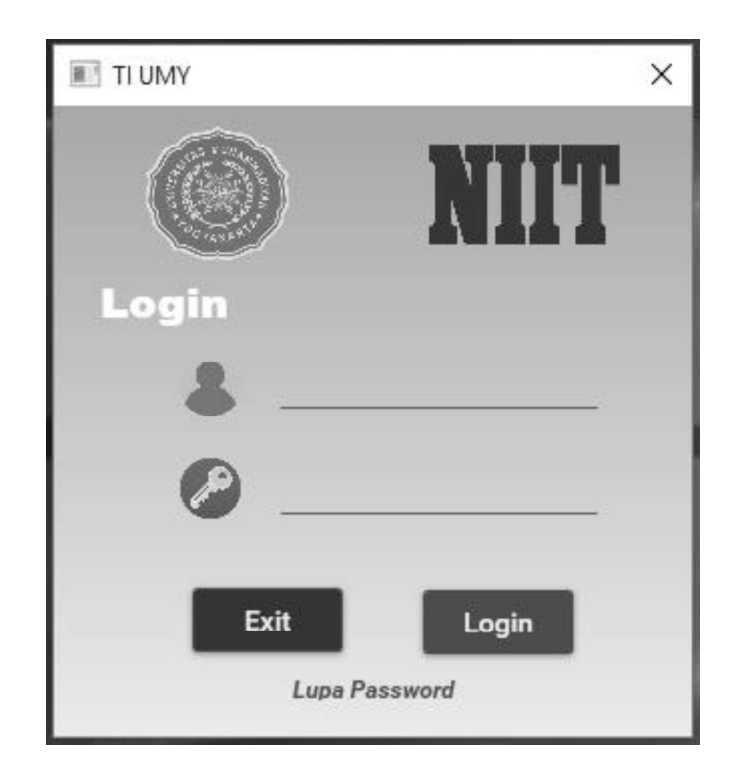

Gambar 4.3 Halaman Login

 Apabila tombol Login diklik dan username dan password masih kosong, muncul pesan peringatan yang memberitahukan bahwa username dan password masih kosong dan pengguna tidak dapat masuk ke dalam sistem. Tampilan pesan peringatan dapat dilihat pada Gambar 4.4, Gambar 4.5, Gambar 4.6, Gambar 4.7.

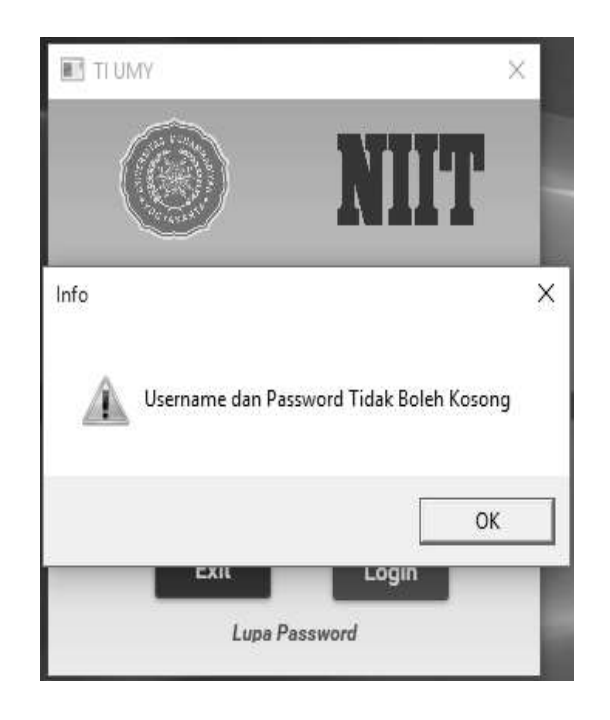

Gambar 4.4 Username dan Password Kosong

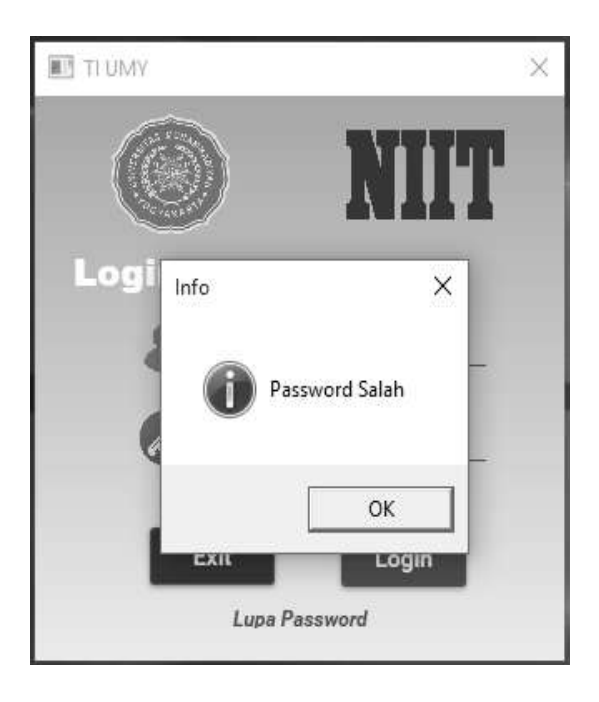

Gambar 4.5 Password Salah

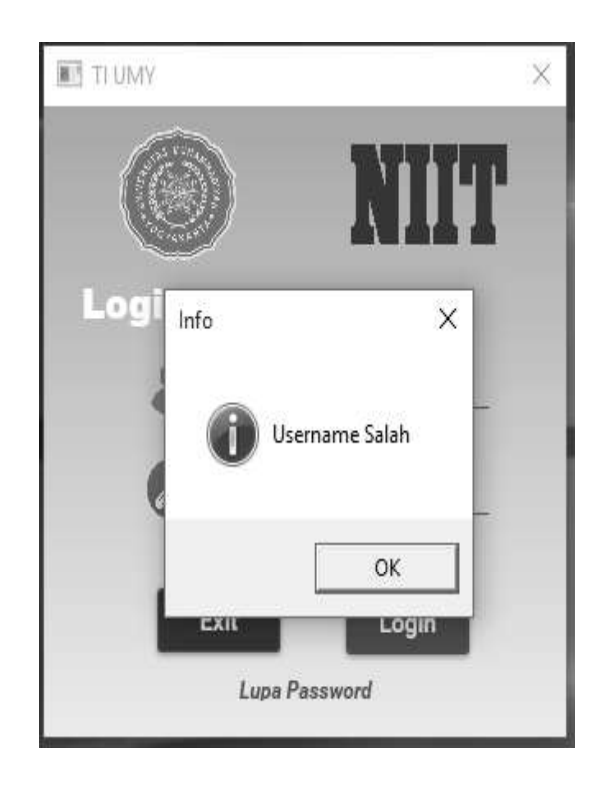

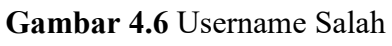

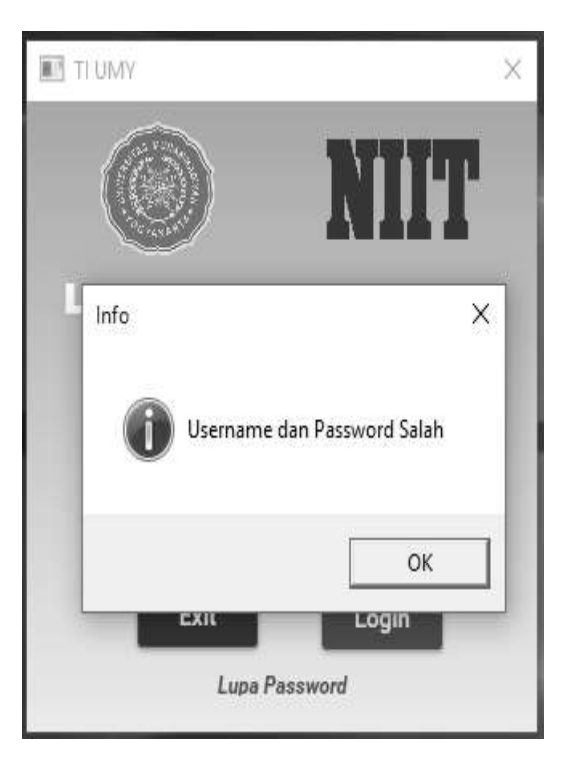

Gambar 4.7 Username dan Password Salah

### 4.2.2. Halaman Menu Utama

Setelah pengguna berhasil memasukkan username dan password, muncul halaman menu utama dari aplikasi. Dalam halaman menu utama terdapat beberapa menu yang dapat dioperasikan oleh user.

User dapat mengoperasikan semua menu yang ada di dalam aplikasi yaitu menu Buku, menu Preorder, menu User, dan menu Logout. Gambar halaman menu utama dapat dilihat pada Gambar 4.8.

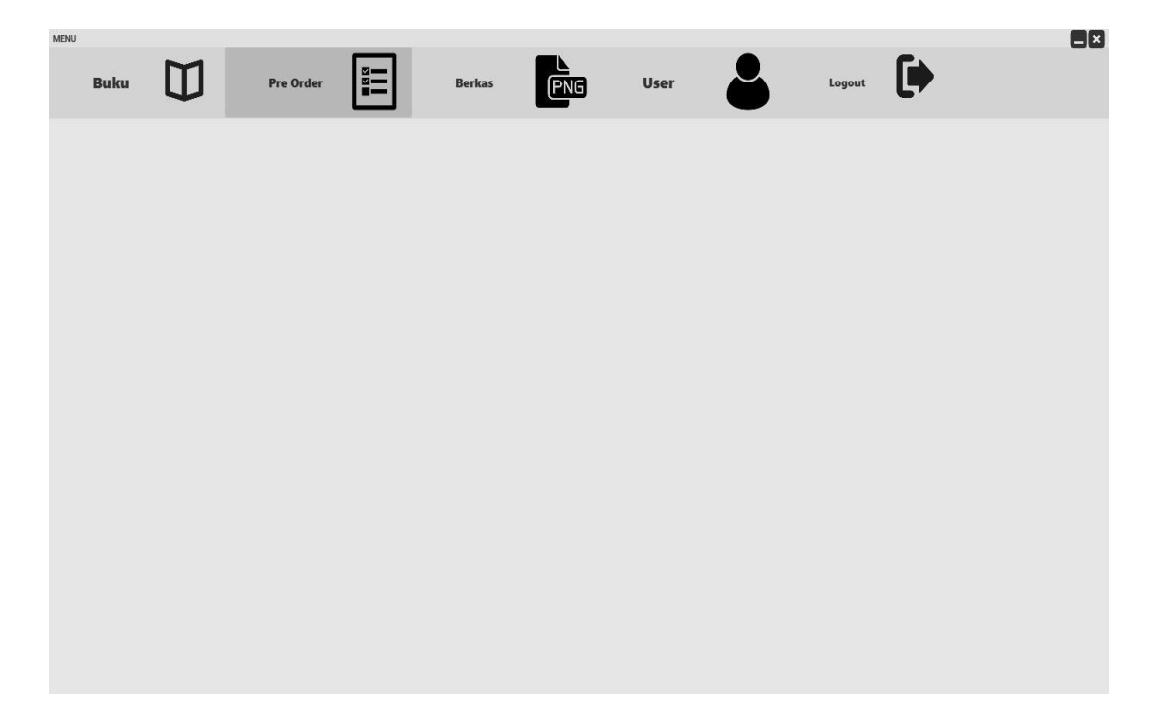

Gambar 4.8 Halaman Menu Utama

### 4.2.3. Halaman Menu Buku

Halaman Menu Buku terdapat beberapa pilihan, seperti Daftar Buku, Stok Paket, Stok Content, Mahasiswa, Menu, Logout. Halaman Menu Buku ditunjukkan pada Gambar 4.9.

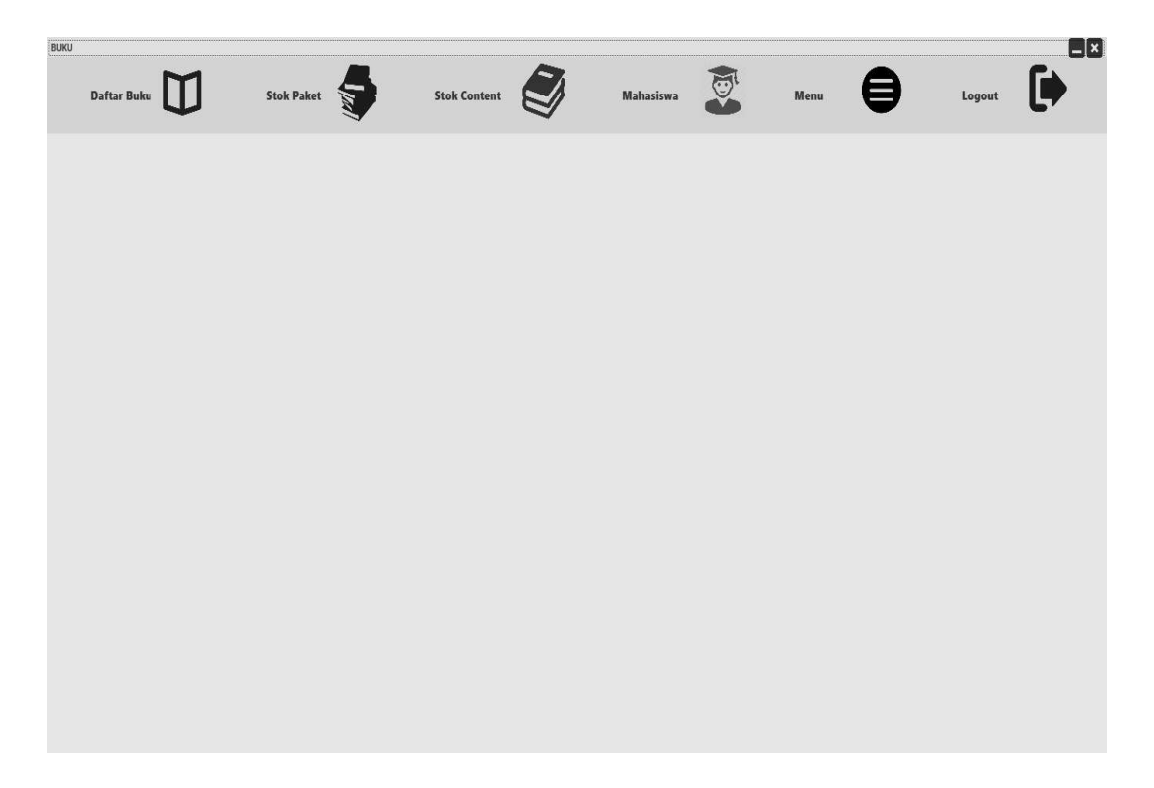

Gambar 4.9 Halaman Menu Buku

## 4.2.4. Halaman Daftar Buku

Pada halaman Daftar Buku terdapat pilihan yang dapat digunakan oleh user untuk memilih data yang ingin dilihat, seperti Buku yang ada, Stok Paket, dan Stok Content. Halaman Daftar Buku ditunjukkan pada Gambar 4.10.

| BUKU<br>Filter by | Daftar Buku<br><b>Stok Paket</b> |                | <b>Stok Paket</b> |                | <b>Stok Content</b>                                | <b>Mahasiswa</b> |                | Menu         |                |                 | Logout      | $\Box$ x       |
|-------------------|----------------------------------|----------------|-------------------|----------------|----------------------------------------------------|------------------|----------------|--------------|----------------|-----------------|-------------|----------------|
| <b>ID</b> Paket   | Tahun Order                      | Sem NIIT       | Code              | <b>ID Buku</b> | Title                                              | Item Code        | Sem UMY        | Jumlah Order | Sisa Stok      | Mhs Aktif       | Sudah Ambil | Belum Ambil    |
| PKT-0001          | 2013                             | $\mathbf{1}$   | $\mathbf{1}$      | DAT-0001       | Working Smart with Microsoft Office & the Internet | $\mathbf{1}$     | $\mathbf{1}$   | 100          | $\mathbb O$    | 30              | 20          | 10             |
| PKT-0002          | 2014                             | $\overline{1}$ | $\overline{1}$    | DAT-0001       | Working Smart with Microsoft Office & the Internet | $\overline{1}$   | $\overline{1}$ | 50           | 79             | 30              | 29          | $\overline{1}$ |
| PKT-0003          | 2015                             | $\overline{1}$ | $\mathbf{1}$      | DAT-0001       | Working Smart with Microsoft Office & the Internet | $\mathbf{1}$     | $\mathbf{1}$   | 10           | 98             | 30 <sup>°</sup> | 30          | $\,0\,$        |
| PKT-0004          | 2016                             | $\mathbf{1}$   | $\mathbf{1}$      | DAT-0001       | Working Smart with Microsoft Office & the Internet | $\overline{1}$   | $\overline{1}$ | $\circ$      | 78             | 30              | 30          | $\bf{0}$       |
| <b>PK1-0005</b>   | 201/                             | $\mathbb{1}$   | $\mathbb{1}$      | DA1-0001       | Working Smart with Microsoft Office & the Internet | $\mathbb{1}$     | $\mathbb{1}$   | 5            | 48             | 30              | 30          | $\cup$         |
| PKT-0006          | 2018                             | $\mathbf{1}$   | 1                 | DAT-0001       | Working Smart with Microsoft Office & the Internet | $\mathbf{1}$     | $\mathbf{1}$   | 20           | 18             | 30              | 30          | $\theta$       |
| PKT-0007          | 2019                             | $\overline{1}$ | $\mathbf{1}$      | DAT-0001       | Working Smart with Microsoft Office & the Internet | $\overline{1}$   | $\overline{1}$ | 70           | $\overline{3}$ | 30              | 30          | $\overline{0}$ |
| $\epsilon$        |                                  |                |                   |                |                                                    |                  |                |              |                |                 |             | $\rightarrow$  |

Gambar 4.10 Halaman Daftar Buku

### 4.2.5. Halaman Stok Paket

Halaman Stok Paket digunakan user untuk mengelola stok paket yang ada. Pada halaman Stok Paket, user juga dapat mencetak report data paket dan membuat data paket menjadi file Microsoft Excel. Halaman Stok Paket ditunjukkan pada Gambar 4.11.

| BUKU                              |             |                   |              |                                                                               |                     |                |                   |                                  |           |               | EE             |
|-----------------------------------|-------------|-------------------|--------------|-------------------------------------------------------------------------------|---------------------|----------------|-------------------|----------------------------------|-----------|---------------|----------------|
| Daftar Buku                       |             | <b>Stok Paket</b> |              | <b>Stok Content</b>                                                           | Mahasiswa           |                | Menu              |                                  |           | Logout        |                |
| ID Paket                          | PKT-0008    |                   |              | Semester<br>Item Code                                                         |                     |                | <b>Buku Dosen</b> | $\begin{array}{c} 0 \end{array}$ |           |               |                |
| Tahun Order                       |             |                   |              | Angkatan<br>Jumlah Order<br>n                                                 |                     |                | <b>Stok Real</b>  | Ŭ.                               |           |               |                |
| Code                              |             |                   |              | Mahasiswa Aktif<br>Sisa Stok                                                  | $\theta$            |                | Keterangan        |                                  |           |               |                |
| Title                             |             |                   |              | Tahun<br>Mahasiswa                                                            | $\theta$            |                | Ruang             |                                  |           |               |                |
| <b>Tambahkan Title Baru</b>       |             |                   |              | <b>ID Paket</b><br>Mengambil<br>Mahasiswa<br>Jumlah Sisa 0<br>Belum Mengambil | $\ddot{\mathbf{0}}$ |                | Box               |                                  |           |               |                |
| ID Paket<br>Search by<br>ID Paket | Tahun Order | Sem NIIT          | Code         | Title                                                                         | Item Code           | Sem UMY        | Jumlah Paket      | Sisa Stok                        | Mhs Aktif | Mhs Mengambil | Belum /        |
| PKT-0001<br>Edit                  | 2013        |                   | $\mathbf{1}$ | Working Smart with Microsoft Office & the Internet                            |                     | $\overline{1}$ | 100               | $\theta$                         | 30        | 20            | 10             |
| PKT-0002<br>Edit                  | 2014        | $\mathbf{1}$      | $\mathbf{1}$ | Working Smart with Microsoft Office & the Internet                            | $\mathbf{1}$        | $\mathbf{I}$   | 50                | 79                               | 30        | 29            | $\mathbf{1}$   |
| PKT-0003<br>Edit                  | 2015        | $\mathbf{1}$      | $\mathbf{1}$ | Working Smart with Microsoft Office & the Internet                            | $\mathbf{1}$        | $\overline{1}$ | 10                | 98                               | 30        | 30            | $\theta$       |
|                                   |             |                   | $\mathbf{1}$ | Working Smart with Microsoft Office & the Internet                            |                     | $\overline{1}$ | $\theta$          | 78                               | 30        | 30            | $\overline{0}$ |
| PKT-0004<br>Edit                  | 2016        | $\overline{1}$    |              |                                                                               |                     |                |                   |                                  |           |               |                |
|                                   |             |                   |              |                                                                               |                     |                |                   |                                  |           |               | $\rightarrow$  |

Gambar 4.11 Halaman Stok Paket

#### 4.2.6. Halaman New Title

Halaman New Title akan muncul setelah user mengklik tombol Tambahkan Title Baru pada halaman Stok Paket. Halaman New Title berfungsi untuk menambahkan title buku baru. Halaman New Title ditunjukkan pada Gambar 4.12.

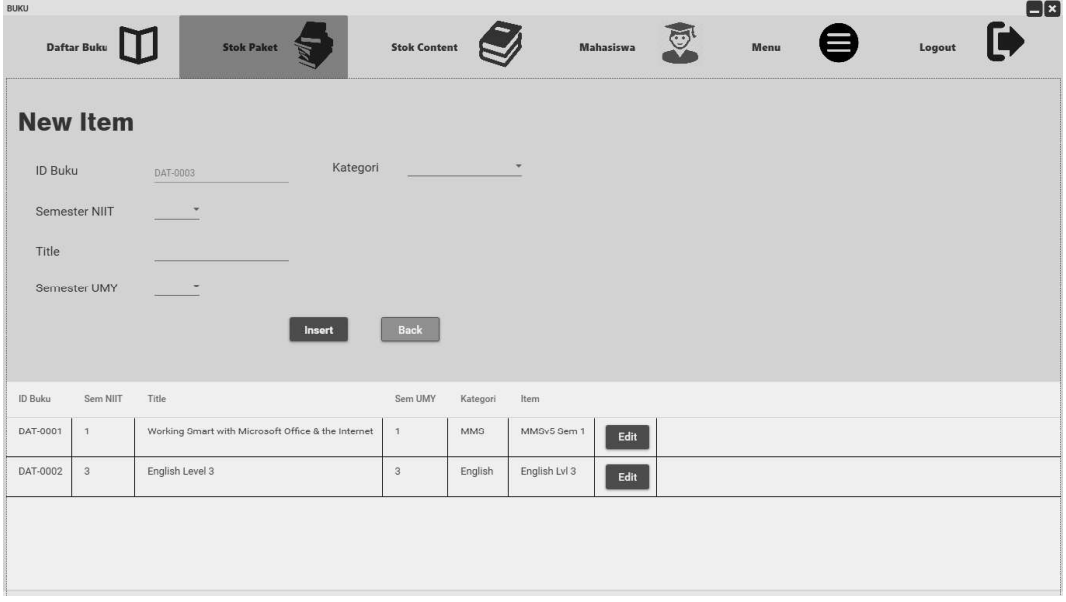

Gambar 4.12 Halaman New Title

#### 4.2.7. Halaman Stok Content

Halaman Stok Content digunakan user untuk mengelola stok content yang ada. Pada halaman Stok Content, user juga dapat mencetak report data content dan membuat data content menjadi file Microsoft Excel. Halaman Stok Content ditunjukkan pada Gambar 4.13.

| <b>BUKU</b> | Daftar Buku                   |                          | <b>Stok Paket</b>    | <b>Stok Content</b>                                                     | Mahasiswa |                | Menu         | Logout                                             |                   | $\Box$ ×]     |
|-------------|-------------------------------|--------------------------|----------------------|-------------------------------------------------------------------------|-----------|----------------|--------------|----------------------------------------------------|-------------------|---------------|
|             | ID Stok Content SCT-0005      |                          |                      | ID Paket                                                                |           |                | Jumlah Real  | $\theta$                                           |                   |               |
|             | <b>Book Content</b>           |                          |                      | ID Buku                                                                 |           |                | Jumlah Order | $\theta$                                           |                   |               |
|             | <b>Tambahkan Content Baru</b> |                          |                      | Title                                                                   |           |                | Selisih      | $\theta$ .                                         |                   |               |
|             |                               |                          |                      |                                                                         |           |                | Keterangan   |                                                    |                   |               |
|             |                               |                          |                      |                                                                         |           |                |              | Insert                                             |                   |               |
| Search by   | <b>ID Stok Content</b>        | $\overline{\phantom{a}}$ |                      |                                                                         |           |                |              |                                                    |                   |               |
|             | <b>ID Stok Content</b>        | <b>ID</b> Content        | <b>ID Stok Paket</b> | <b>Book Content</b>                                                     |           | <b>ID Buku</b> | Title        |                                                    | Kode MK           | Jumla!        |
| Edit        | <b>SCT-0001</b>               | CNT-0001                 | PKT-0006             | Working Smart with Microsoft Office & the Internet vol 1-Student Guide  |           | DAT-0001       |              | Working Smart with Microsoft Office & the Internet | TI-105            | 100           |
| Edit        | SCT-0002                      | CNT-0002                 | <b>PKT-0003</b>      | Working Smart with Microsoft Office & the Internet vol 2- Student Guide |           | DAT-0001       |              | Working Smart with Microsoft Office & the Internet | TI-105            | $\circ$       |
| Edit        | <b>SCT-0003</b>               | CNT-0002                 | PKT-0005             | Working Smart with Microsoft Office & the Internet vol 2- Student Guide |           | DAT-0001       |              | Working Smart with Microsoft Office & the Internet | TI-105            | 50            |
| Edit        | <b>SCT-0004</b>               | CNT-0002                 | PKT-0007             | Working Smart with Microsoft Office & the Internet vol 2- Student Guide |           | DAT-0001       |              | Working Smart with Microsoft Office & the Internet | $TI-105$          | 70            |
|             |                               |                          |                      |                                                                         |           |                |              |                                                    |                   | $\rightarrow$ |
|             |                               |                          |                      |                                                                         |           |                |              | Report                                             | <b>Save Excel</b> |               |

Gambar 4.13 Halaman Stok Content

### 4.2.8. Halaman New Content

Halaman New Content akan muncul setelah user mengklik tombol Tabahkan Content Baru pada halaman Stok Content. Halaman New Content berfungsi untuk menambahkan content buku baru. Pada halaman ini, bookcontent dapat diisi 6 buah secara sekaligus agar memudahkan user menginput bookcontent. Halaman New Content ditunjukkan pada Gambar 4.14.

|                   | <b>Stok Paket</b><br>Daftar Buku                                        | <b>Stok Content</b> | Mahazizwa                                                    | Menu         |                         | Logout           |
|-------------------|-------------------------------------------------------------------------|---------------------|--------------------------------------------------------------|--------------|-------------------------|------------------|
| Title             | ID Content 1<br>٠                                                       | CNT-0004            | Book Content 1<br><b>Contract Contract Contract Contract</b> |              | Kode MK                 |                  |
|                   | ID Content 2 CNT-0005                                                   |                     | <b>Book Content 2</b>                                        |              | Kode MK                 |                  |
|                   | ID Content 3 CNT-0006                                                   |                     | Book Content 3                                               |              | Kode MK                 |                  |
|                   | <b>ID Content 4</b>                                                     | CNT-0007            | Book Content 4                                               |              | Kode MK                 |                  |
|                   | ID Content 5                                                            | CNT-0008            | Book Content 5                                               |              | Kode MK _               |                  |
|                   | ID Content 6 CNT-0009                                                   |                     | Book Content 6                                               |              | Kode MK                 |                  |
|                   |                                                                         |                     |                                                              |              | Insert                  | <b>Back</b>      |
| <b>ID</b> Content | <b>Book Content</b>                                                     | ID Buku             | Title                                                        | Sem UMY      | Sem NIIT                | Kode MK          |
| CNT-0001          | Working Smart with Microsoft Office & the Internet vol 1-Student Guide  | DAT-0001            | Working Smart with Microsoft Office & the Internet           | $\mathbf{1}$ |                         | TI-105<br>Edit   |
| CNT-0002          | Working Smart with Microsoft Office & the Internet vol 2- Student Guide | DAT-0001            | Working Smart with Microsoft Office & the Internet           | $\mathbf{1}$ | $\mathbf{1}$            | $TI-105$<br>Edit |
| CNT-0003          | English Level 3                                                         | DAT-0002            | English Level 3                                              | $\sqrt{3}$   | $\overline{\mathbf{3}}$ | TI-301<br>Edit   |

Gambar 4.14 Halaman New Content

### 4.2.9. Halaman Mahasiswa

Halaman Mahasiswa digunakan user untuk mengelola jumlah mahasiswa yang ada. Pada halaman Mahasiswa, user dapat mengatur jumlah mahasiswa sesuai dengan angkatan dan kelas. Setelah user menentukan jumlah kelas yang maksimal adalah 5, maka akan muncul textbox untuk mengatur jumlah mahasiswa sesuai kelasnya dengan jumlah kelas sesuai dengan yang telah ditentukan. Halaman Mahasiswa ditunjukkan pada Gambar 4.15.

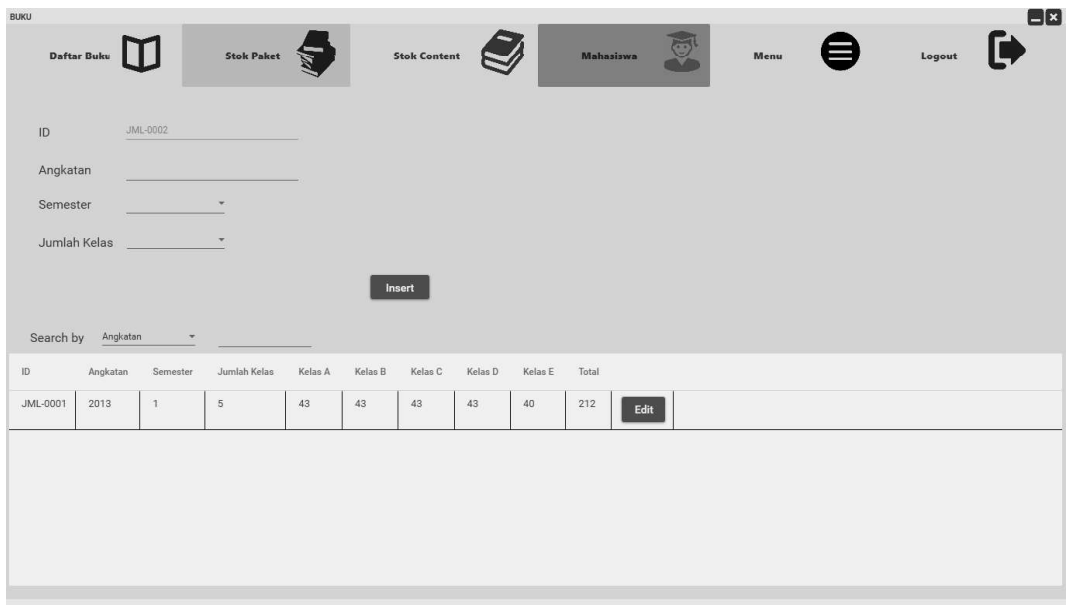

Gambar 4.15 Halaman Mahasiswa

#### 4.2.10. Halaman Pre-Order

Halaman Pre-Order digunakan user untuk mengelola item yang ada dan mencetak form pre-order. Pada halaman Pre-Order, user dapat mengatur jumlah item yang akan dipesan, harga item, dan dapat menyimpan record pembuatan form pre-order. Halaman Pre-Order ditunjukkan pada Gambar 4.16.

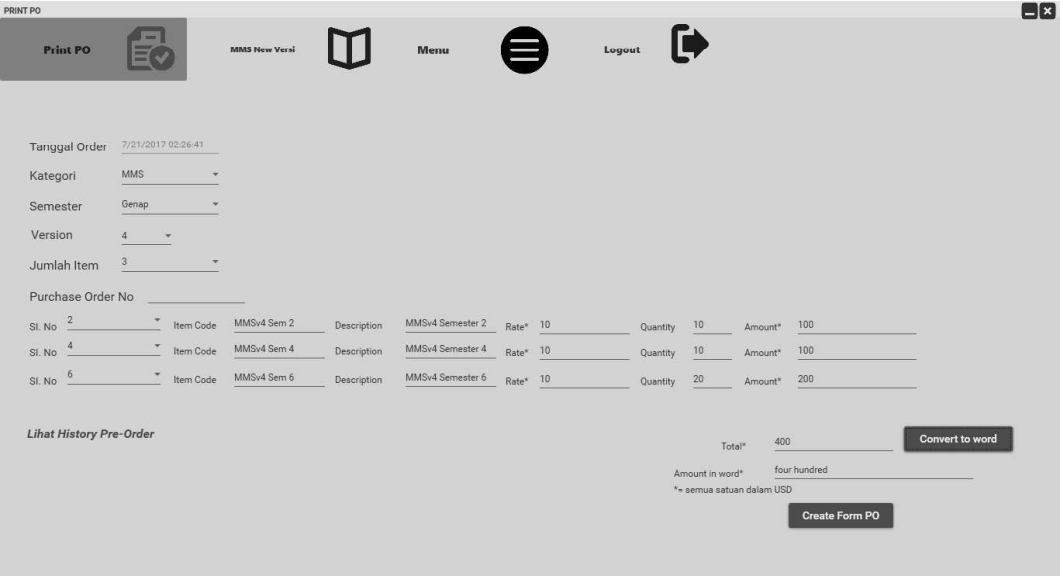

Gambar 4.16 Halaman Pre-Order

#### 4.2.11. Halaman New Version

Halaman New Version akan muncul setelah user mengklik tombol MSS New Version pada halaman Pre-Order. Halaman New Version berfungsi untuk menambahkan versi MMS yang baru. Halaman New Version ditunjukkan pada Gambar 4.17.

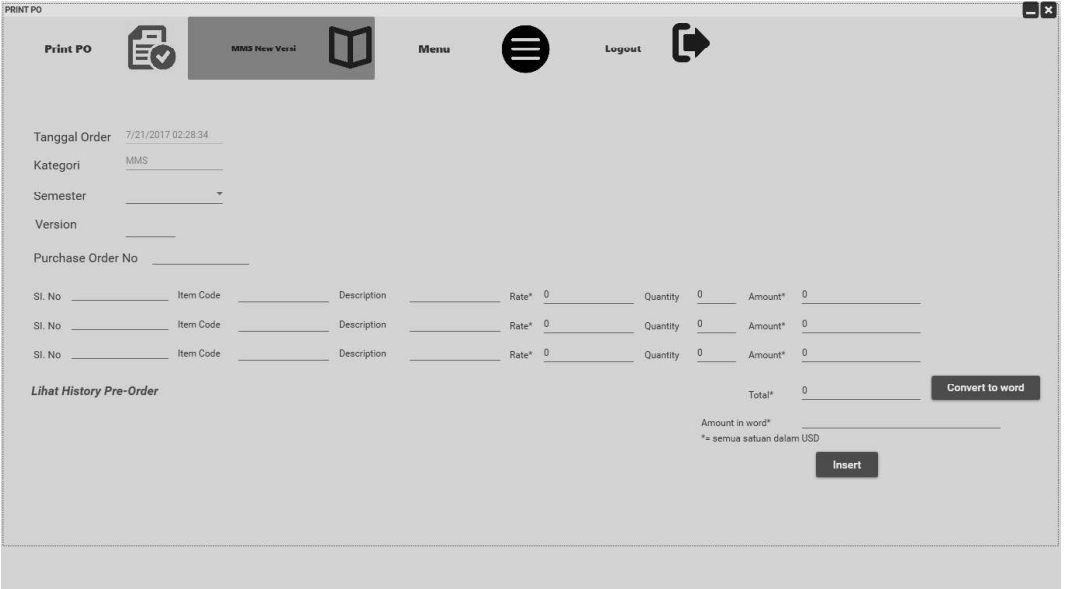

Gambar 4.17 Halaman New Version

## 4.2.12. Halaman Record History Pre-Order

Halaman Record History Pre-Order digunakan untuk melihat record form pre-order yang pernah dibuat dan dapat dicetak lagi, serta record tersebut juga dapat dihapus. Halaman Record History Pre-Order ditunjukkan pada gambar 4.18.

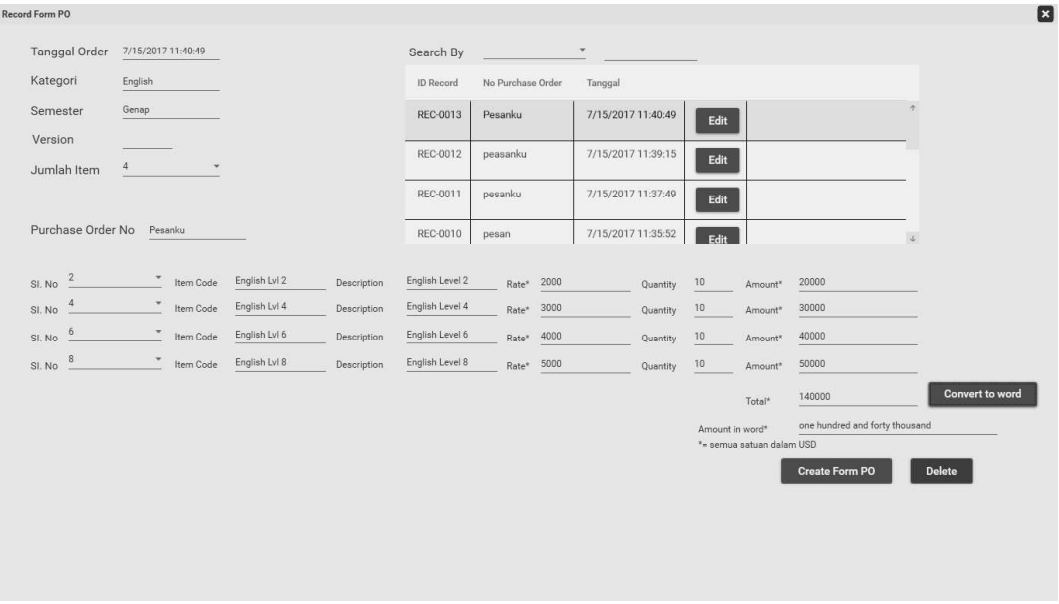

Gambar 4.18 Halaman Record History Pre-Order

#### 4.2.13. Halaman Lupa Password

Halmaan lupa password berfungsi untuk menampilkan password jika user lupa. Validasi yang digunakan berupa pertanyaan keamanan dan jawaban. Penguna harus memasukkan pertanyaan dan jawaban keamanan dengan benar, jika pengguna salah memasukkan pertanyaan dan jawaban keamanan maka akan mucul peringatan seperti pada gambar 4.19. Jika benar maka password akan muncul.

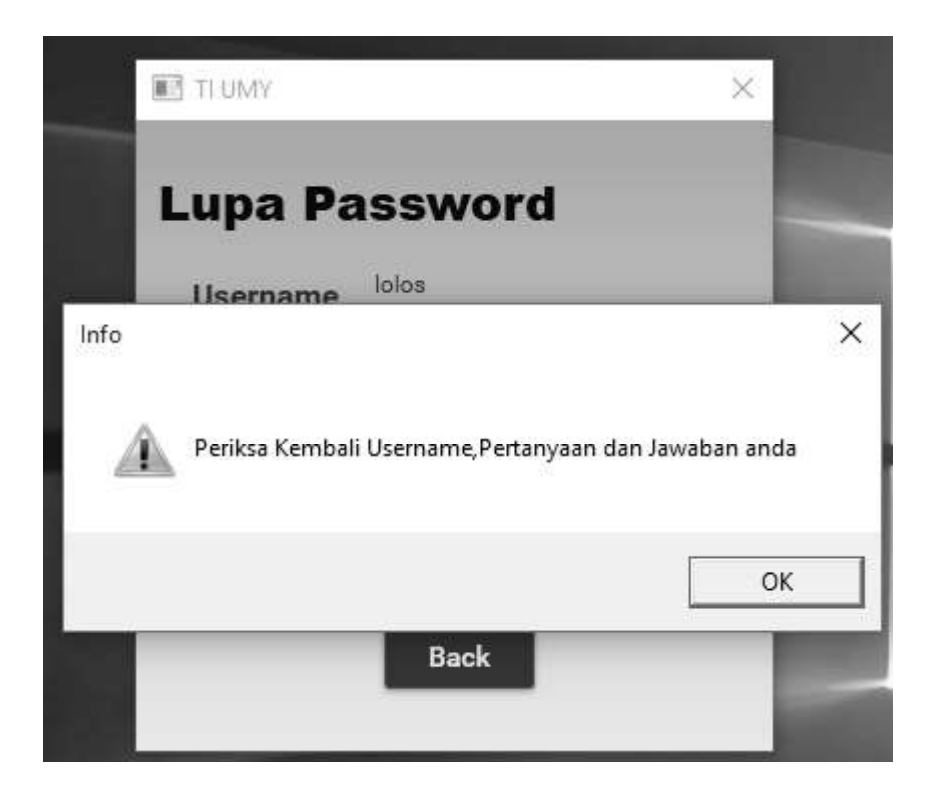

Gambar 4.19 Salah Menjawab Pertanyaan Keamanan

## 4.2.14. Halaman User

Halaman User digunakan user untuk mengganti password. Sebelum mengganti password user harus ingat username dan passwordnya. Halaman User ditunjukan pada gambar 4.20.

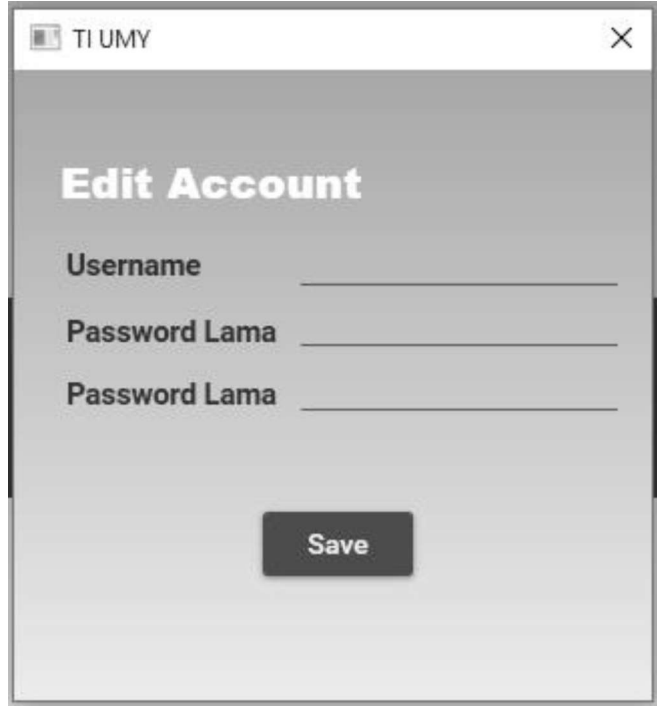

Gambar 4.20 Halaman User

#### 4.2.15. Pesan Peringatan

Pesan peringatan merupakan feedback yang akan muncul ketika user menggunakan aplikasi. Pesan ini menggambarkan tentang situasi yang sedang terjadi, seperti pesan peringatan berupa kesalahan, pesan konfirmasi, dan pesan sukses.

Jika user berhasil memasukkan data maka akan muncul pesan seperti gambar 4.21. Jika berhasil mengubah data maka akan muncul pesan seperti gambar 4.22. Jika ingin menghapus data maka user harus mengkonfirmasi penghapusan seperti gambar 4.23. Jika telah dikonfirmasi maka akan muncul pesan seperti gambar 4.24. Jika terdapat data yang belum diisi maka akan muncul pesan seperti gambar 4.25.

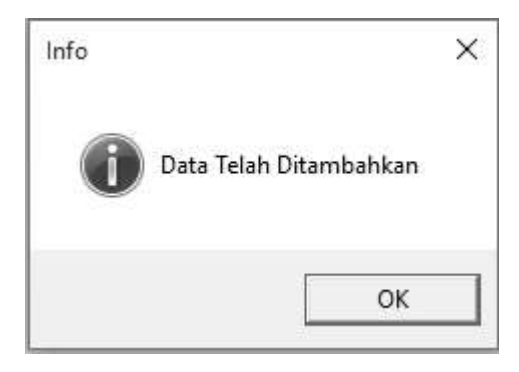

Gambar 4.21 Pesan Sukses Memasukan Data

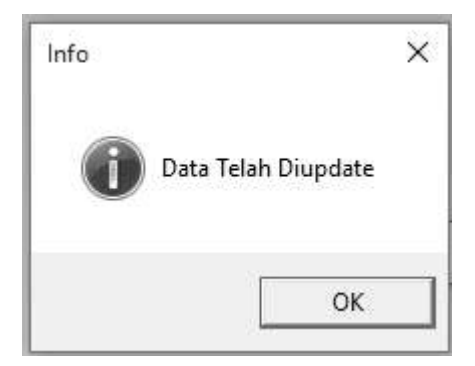

Gambar 4.22 Pesan Sukses Mengupdate Data

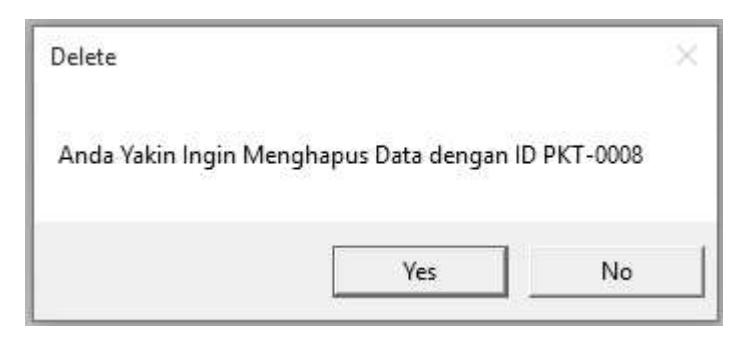

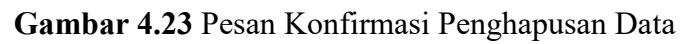

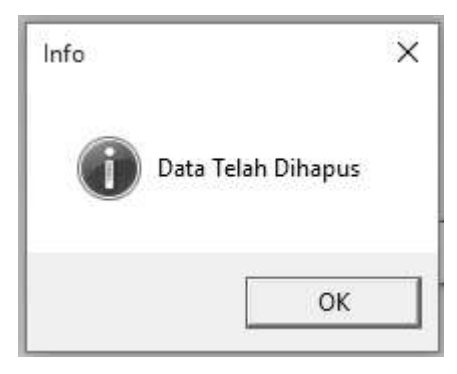

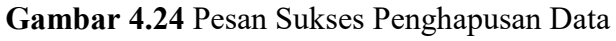

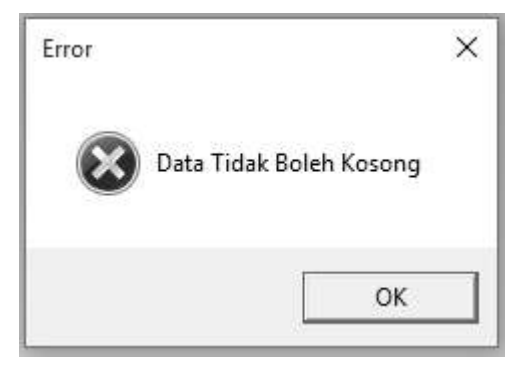

Gambar 4.25 Pesan Peringatan Data Tidak Boleh Kosong

### 4.2.16. Halaman Berkas Mahasiswa

Halaman Berkas Mahasiswa berfungsi untuk menambahkan data gambar daftar mahasiswa yang telah mengambil buku. Halaman Berkas Mahasiswa ditunjukkan pada Gambar 4.26.

| <b>BERKAS</b>    |                            |                  |                |                                       |                |                            |                                             | $\Box$ ×     |
|------------------|----------------------------|------------------|----------------|---------------------------------------|----------------|----------------------------|---------------------------------------------|--------------|
| <b>Mahasiswa</b> | <b>Company</b><br>$\equiv$ | Form PO          |                | <b>Menu</b>                           | Logout         |                            |                                             |              |
| <b>ID Berkas</b> | MUP-0002                   |                  |                |                                       |                |                            |                                             |              |
|                  | 8/01/2017                  |                  |                |                                       | No             | No Mhs                     | Nama Mhs.                                   | Jenis        |
| Tanggal          |                            |                  |                |                                       | $\mathbf{1}$   | 20130140002                | Muhammad Raiban                             | $\mathbf{L}$ |
|                  |                            |                  |                |                                       | $\overline{2}$ | 20130140003                | Zulham La Mai                               | L            |
| Title            |                            |                  |                |                                       | 3              | 20130140007                | Hendrick Irawan Saputra                     | L            |
|                  |                            |                  |                |                                       | $\overline{4}$ | 20130140008                | Gea Olsa Yohananta                          | L            |
| Angkatan         |                            |                  |                |                                       | 5              | 20130140009                | Damar Mukti Wicaksana.                      | L            |
|                  |                            |                  |                |                                       | 6              | 20130140010                | Aditya Sundawa.                             | L            |
| Semester         |                            |                  |                |                                       | $\overline{7}$ | 20130140011                | Eahmi Nur Iksan                             | L            |
|                  |                            |                  |                |                                       | 8<br>9         | 20130140012<br>20130140013 | Farid Permana.                              | ı.           |
| Gambar           |                            |                  |                | <b>Browse</b>                         |                |                            | <b>Topan Firdaus</b>                        | L<br>P       |
|                  |                            |                  |                |                                       | 10             | 20130140014<br>20130140017 | Ita Tiara Riandika                          |              |
|                  |                            |                  |                |                                       | 11<br>12       | 20130140020                | Mohamad Kholis Abida                        | L            |
|                  |                            | Upload           |                |                                       | 13             | 20130140021                | M. Nur Aulia Rakhman.<br>Irfaan Nuur Rozaan | L<br>L       |
|                  |                            |                  |                |                                       |                | 20130140023                |                                             |              |
|                  |                            |                  |                |                                       | 14             | 20130140024                | Julian Noor Rizani.                         | L            |
|                  |                            |                  |                |                                       | 15<br>16       | 20130140026                | Chandra Susilo Subagyo.<br>Estrina Indiani  | L<br>P       |
| Search by        |                            |                  |                |                                       | 17             | 20130140027                | Dita Kumiasari                              | P            |
|                  |                            |                  |                |                                       | 18             | 20130140029                | Riza Primadi                                | L            |
|                  |                            |                  |                |                                       | 19             | 20130140030                | Razik Bakti Nendra                          | L            |
|                  |                            | <b>ID</b> Berkas | Tanggal Upload | Title                                 | 20             | 20130140032                | Rezky, Izzati Afiah R                       | P            |
|                  |                            |                  |                |                                       | 21             | 20130140033                | M. Alfa Reza Zulfikar.                      | t.           |
|                  |                            | MUP-0001         | 7/30/2017      | Working Smart with Microsoft Office 8 | 22             | 20130140035                | Erma Rizkiana Ramadhani.                    | P            |
| Show             | Download                   | <b>Delete</b>    |                |                                       | 23             | 20130140041                | Anissa Nurul Jannah                         | P            |
|                  |                            |                  |                |                                       | 24             | 20130140043                | Ginaniar Adi Suciarto.                      | L            |
|                  |                            |                  |                |                                       | 25             | 20130140045                | Bagus Setiawan                              | L            |
|                  |                            |                  |                |                                       | 26             | 20130140046                | Jani Widiastuti                             | P            |
|                  |                            |                  |                |                                       | 27             | 20130140050                | Andika Wiranata.                            | L            |
|                  |                            |                  |                |                                       | 28             | 20130140051                | Niki Aldi Putra                             | L            |
|                  |                            |                  |                |                                       | 29             | 20130140056                | Muhammad Akbar Ash. Shiddig.                | L            |
| i.               |                            |                  |                | $\overrightarrow{a}$                  |                |                            |                                             | Close        |

Gambar 4.26 Halaman Berkas Mahasiswa

### 4.2.17. Halaman Berkas Form PO

Halaman Berkas Form PO berfungsi untuk menambahkan data gambar daftar form PO yang telah dikirim. Halaman Berkas Form PO ditunjukkan pada Gambar 4.27.

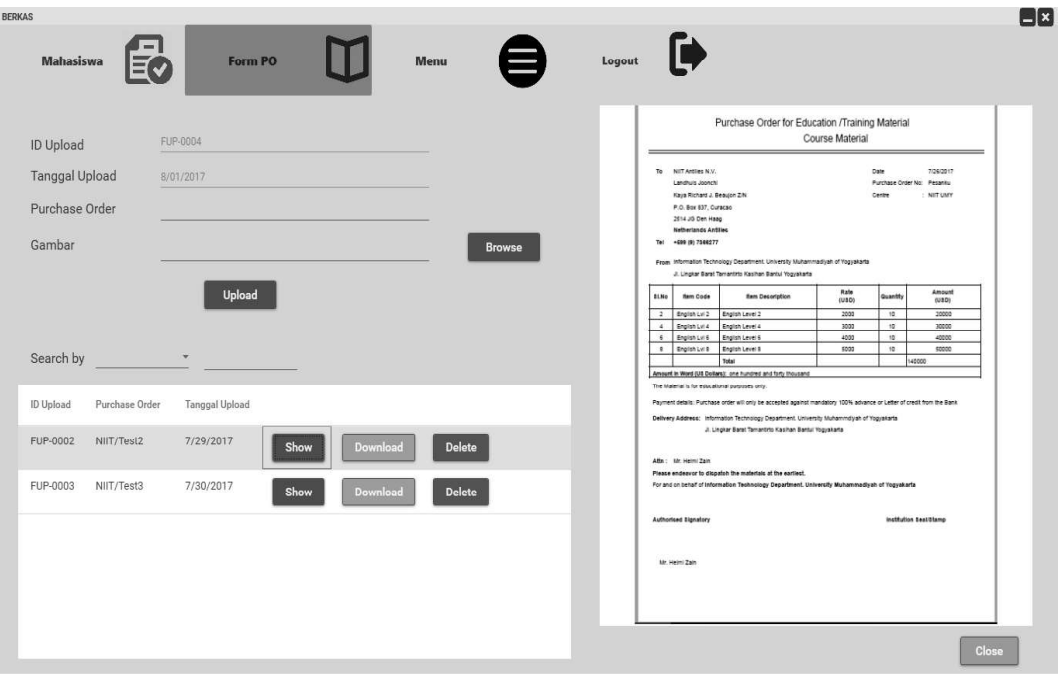

Gambar 4.27 Halaman Berkas Form PO

## 4.2.18. Halaman Data Form

Halaman data form berfungsi untuk mengedit data yanga ada di form po, seperti NIIT address, country, dan telepon. Halaman data form ditunjukan pada Gambar 4.28.

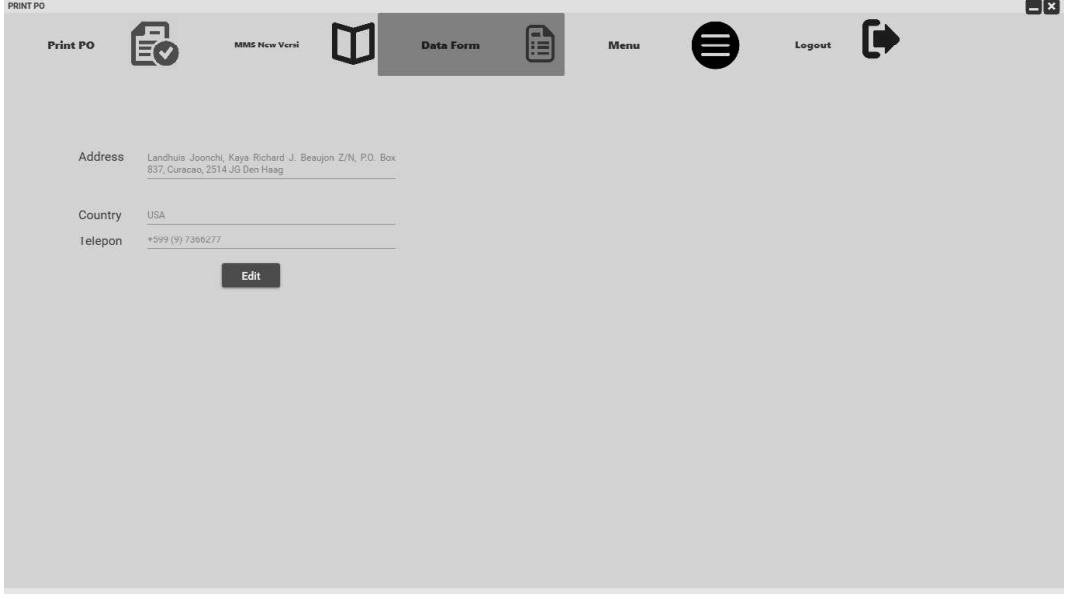

Gambar 4.28 Halaman Data Form

#### 4.3. Pengujian

Pengujian dilakukan bertujuan untuk melihat hasil eksekusi dan fungsional berdasarkan analisis kebutuhan serta untuk melihat efektifitas waktu penggunaan aplikasi saat membuat form pre-order dan membuat report.

#### 4.3.1. Pengujian Fungsional

Pengujian fungsional dilakukan secara manual dan menggunakan Coded UI Test. Tujuan dari pengujian fungsional adalah untuk membuktikan bahwa setiap fungsi dalam aplikasi telah berjalan dengan baik.

Pengujian fungsional secara manual adalah pengujian yang hanya mengamati jalannya aplikasi dan memeriksa fungsional aplikasi. Berikut ini tabel 4.12 yang merupakan hasil dari pengujian fungsional secara manual.

| N <sub>0</sub> | <b>Kasus Uji</b>      | Hasil yang         | <b>Hasil yang Didapat</b> | <b>Status</b> |
|----------------|-----------------------|--------------------|---------------------------|---------------|
|                |                       | <b>Diharapkan</b>  |                           |               |
| 1.             | Tombol Login          | User masuk ke      | Setelah tombol diklik     | Berhasil      |
|                | pada halaman          | menu utama         | user dapat masuk ke       |               |
|                | login aplikasi        |                    | menu utama                |               |
|                | dengan                |                    |                           |               |
|                | <i>authentication</i> |                    |                           |               |
|                | valid                 |                    |                           |               |
| 2.             | Tombol Login          | User tidak dapat   | Setelah tombol diklik     | Berhasil      |
|                | pada halaman          | masuk ke menu      | user tidak dapat          |               |
|                | login aplikasi        | utama              | masuk ke menu             |               |
|                | dengan                |                    | utama                     |               |
|                | username dan          |                    |                           |               |
|                | password salah        |                    |                           |               |
| 3.             | Tombol Login          | Akan muncul pesan  | Pesan akan muncul         | Berhasil      |
|                | pada halaman          | bahwa username     | berupa <i>messagebox</i>  |               |
|                | login aplikasi        | dan password salah | dengan kalimat            |               |
|                | dengan                |                    | "Username Salah"          |               |

Tabel 4.12 Tabel Pengujian Fungsional Aplikasi secara Manual

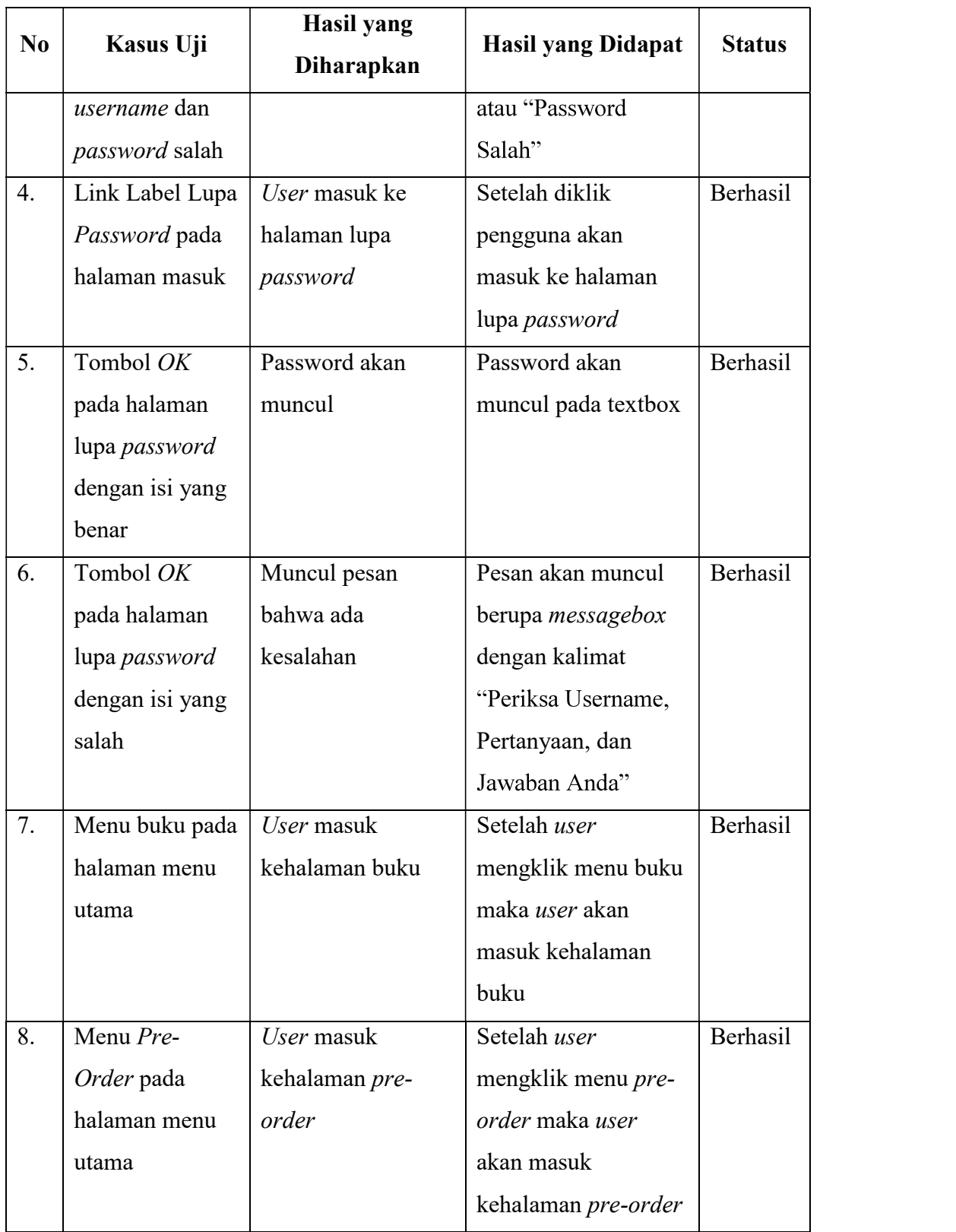

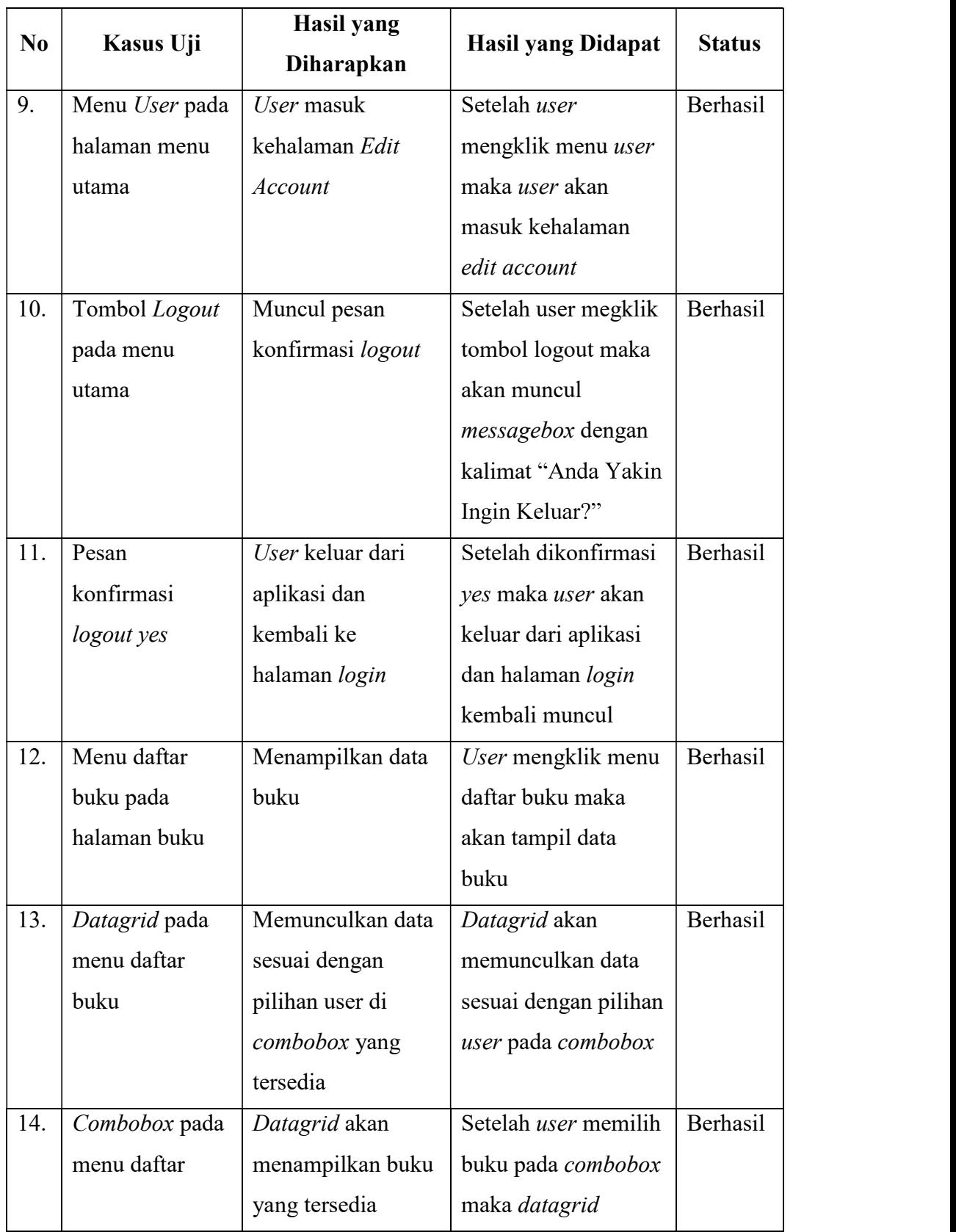

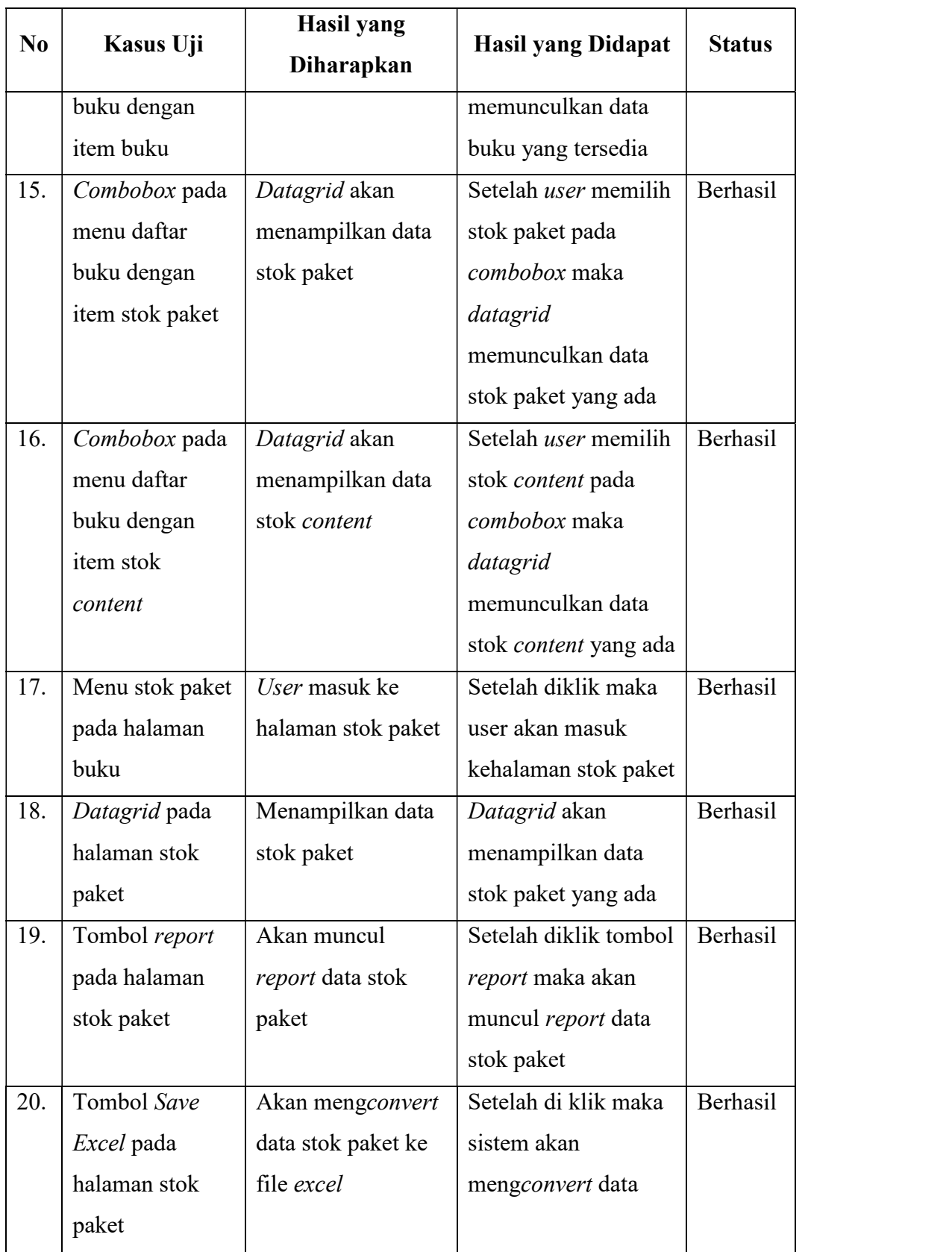

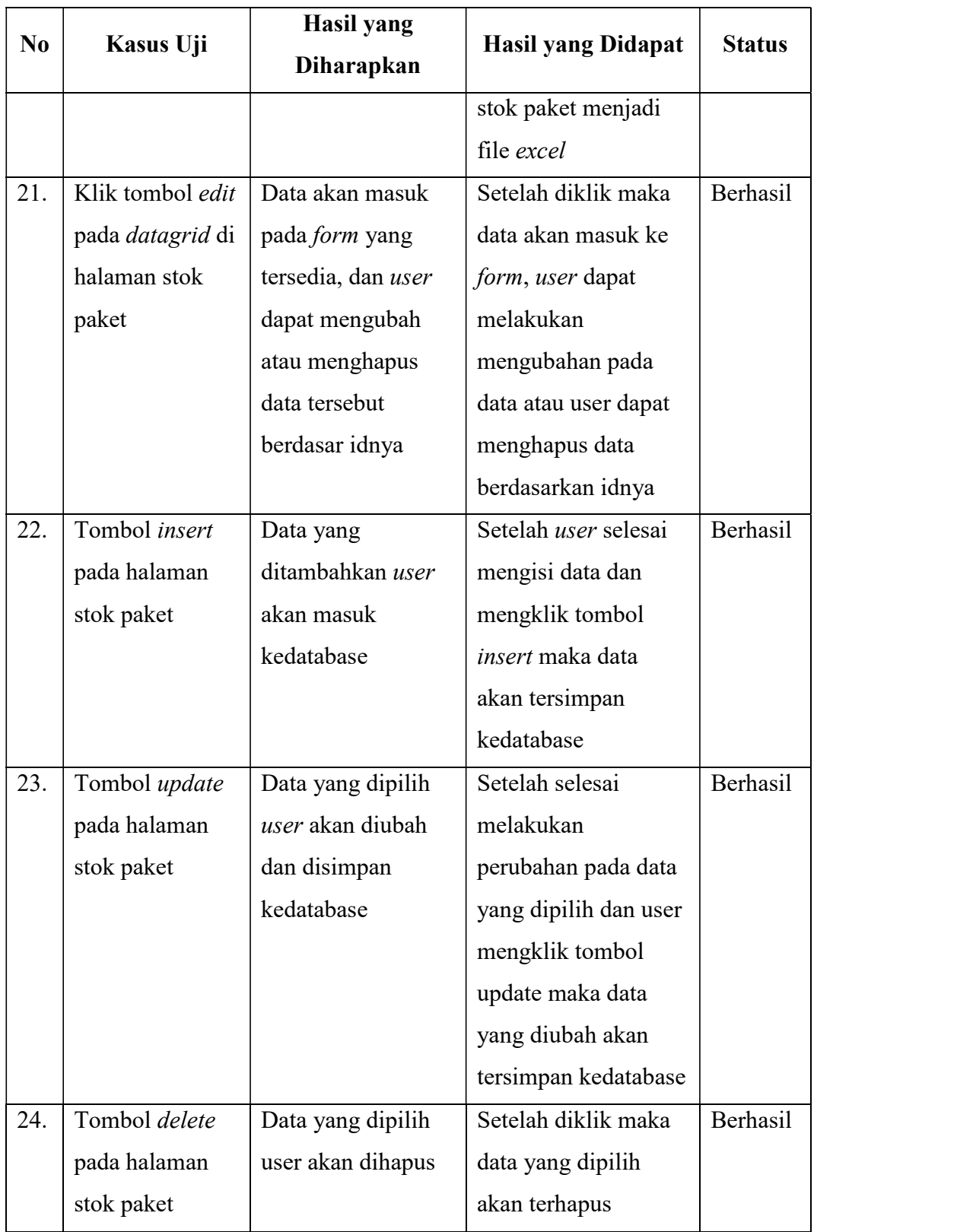

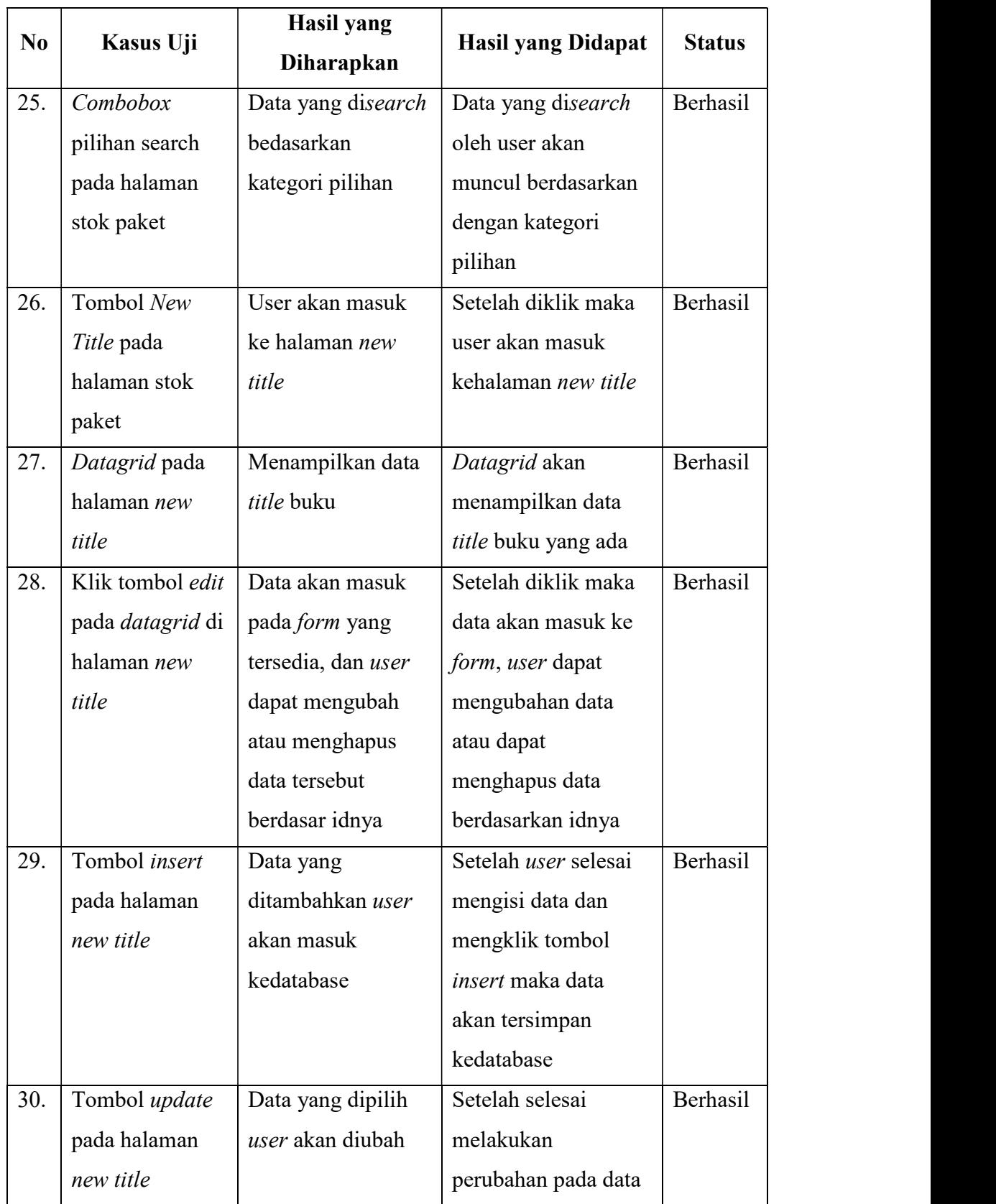

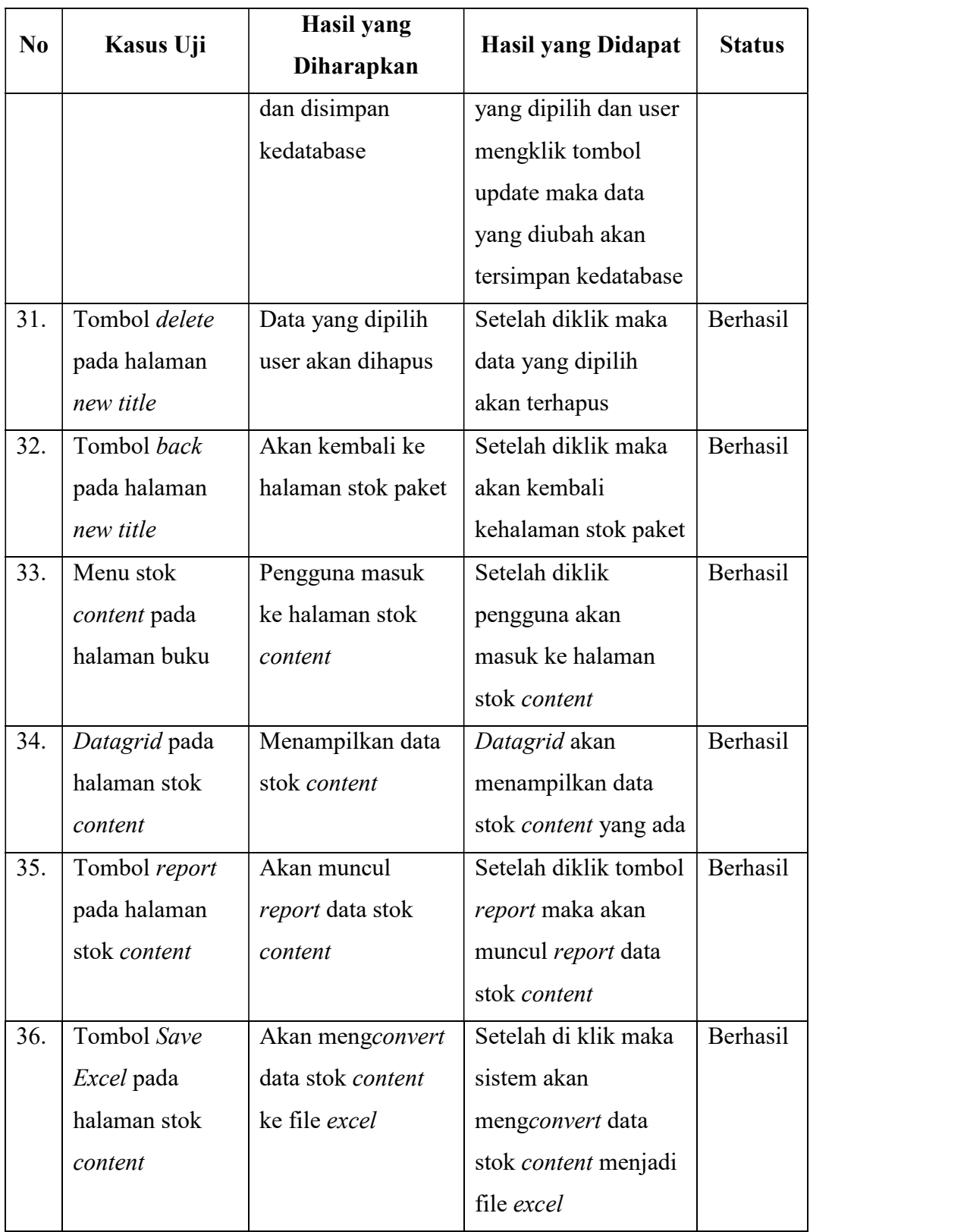

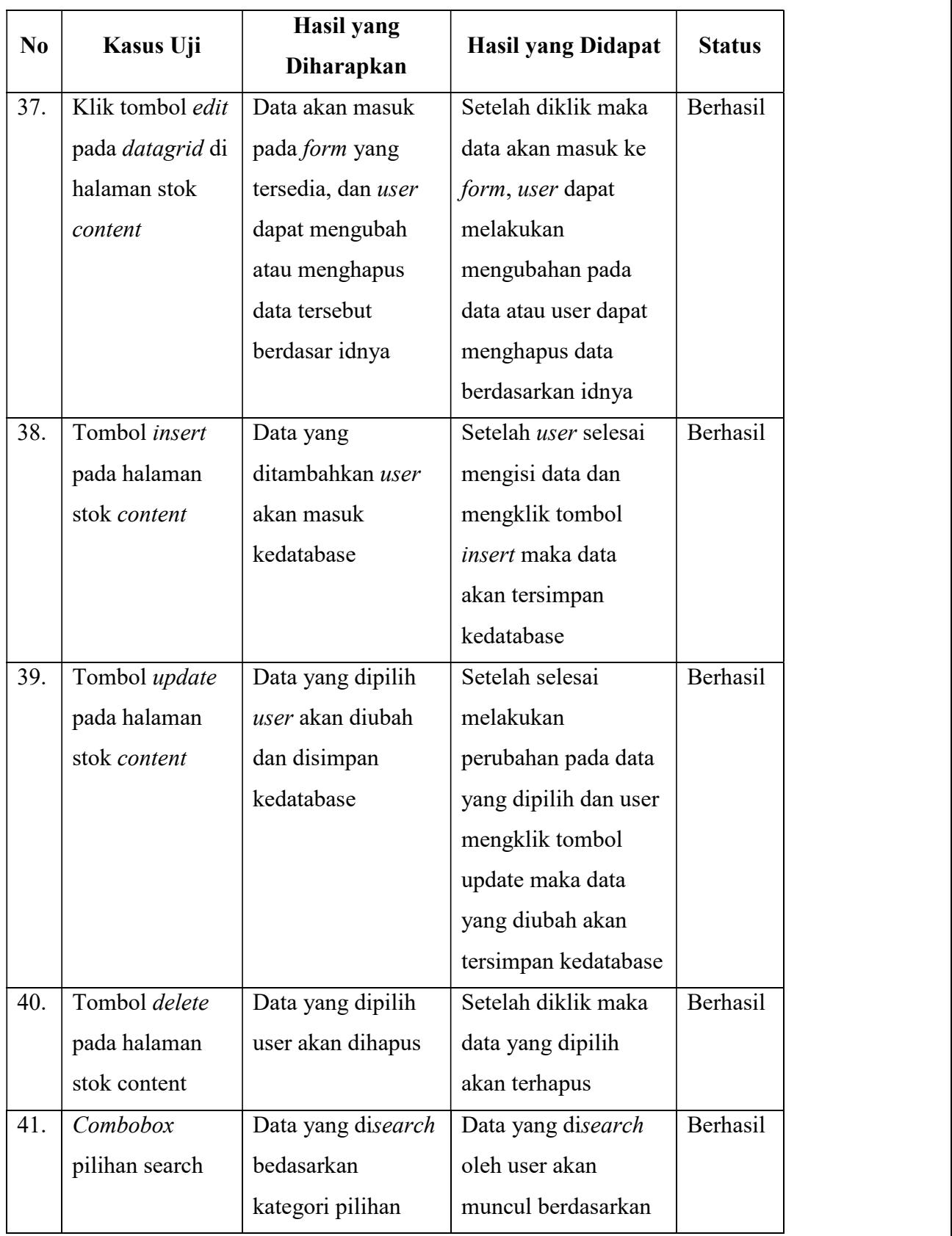

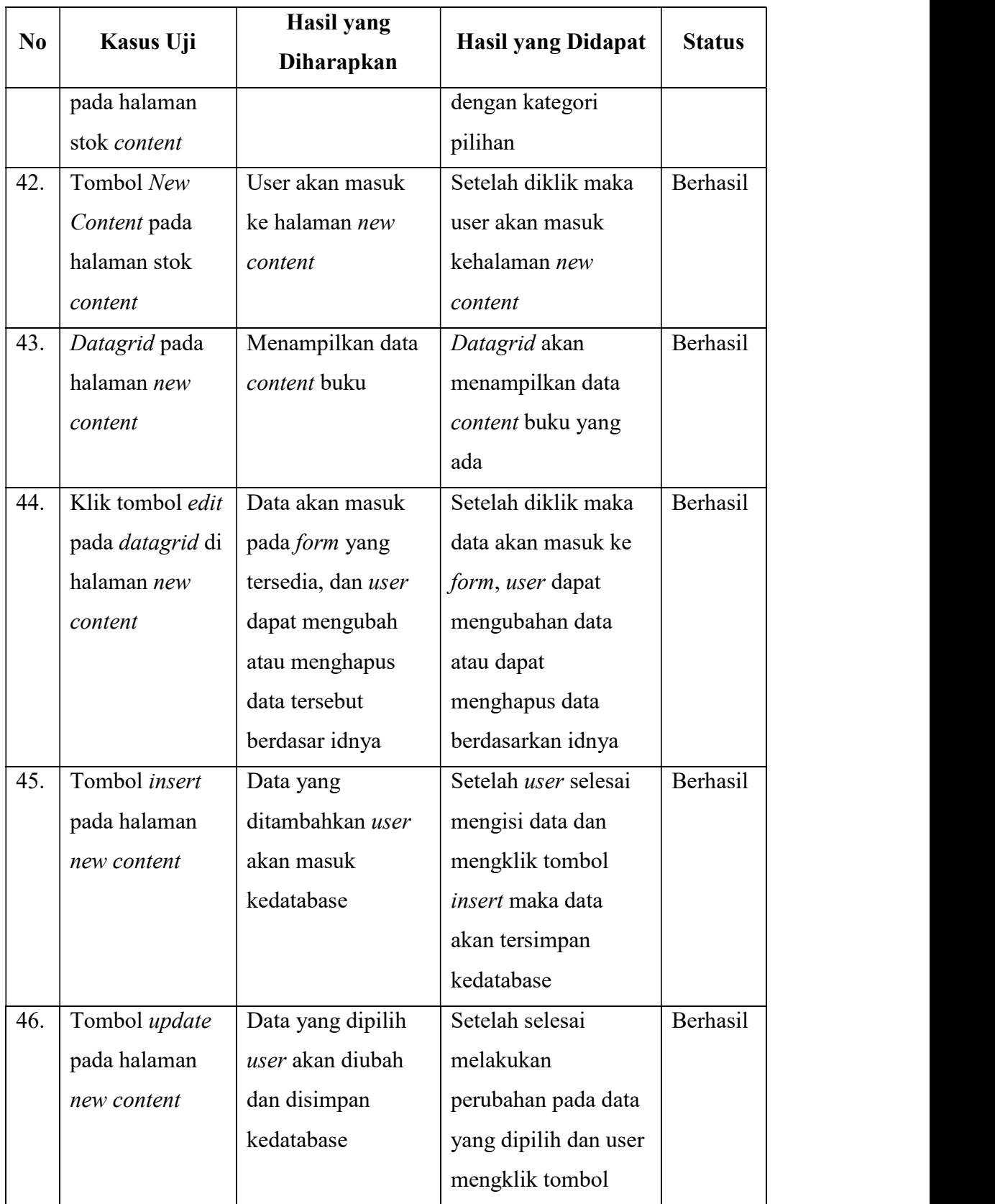

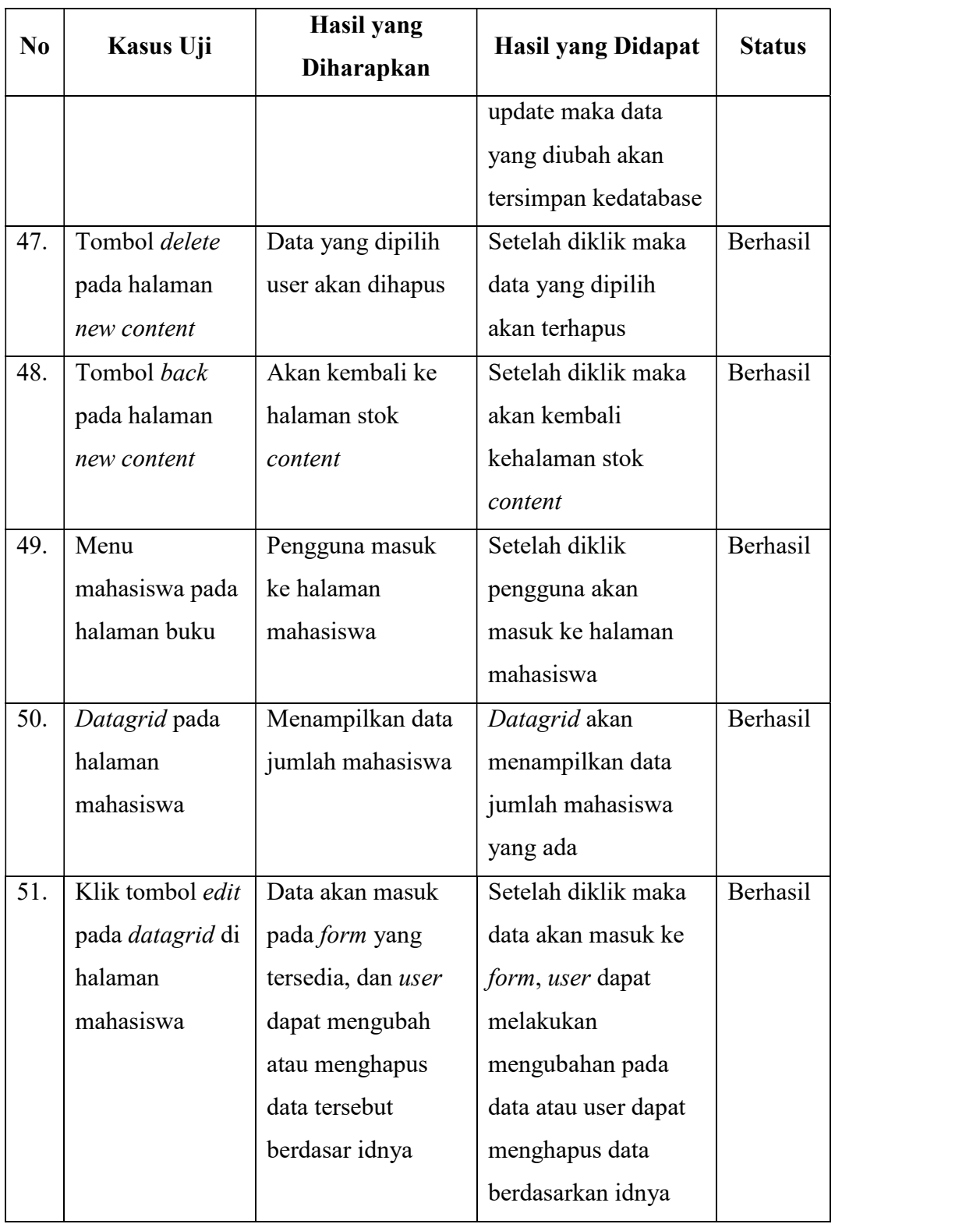

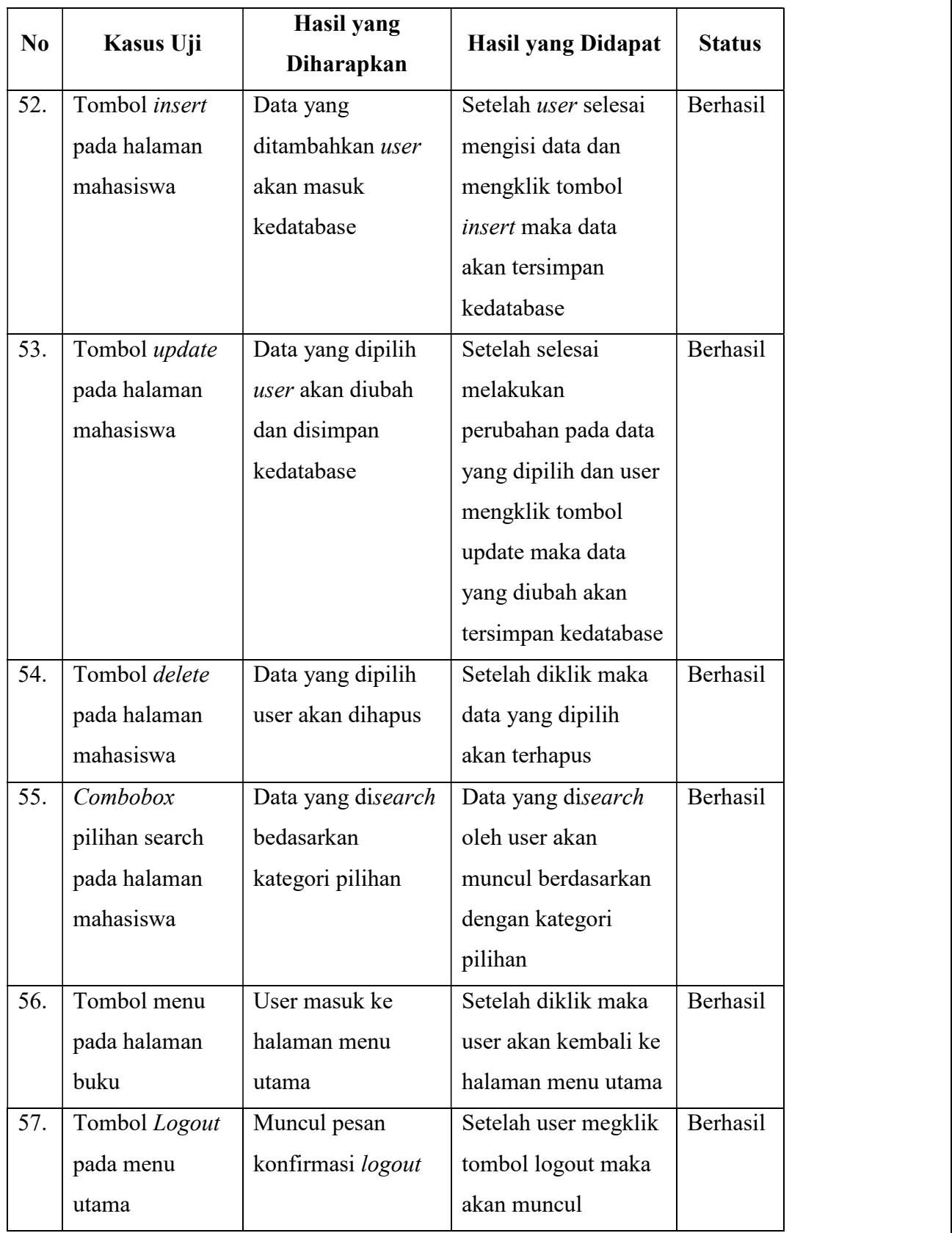

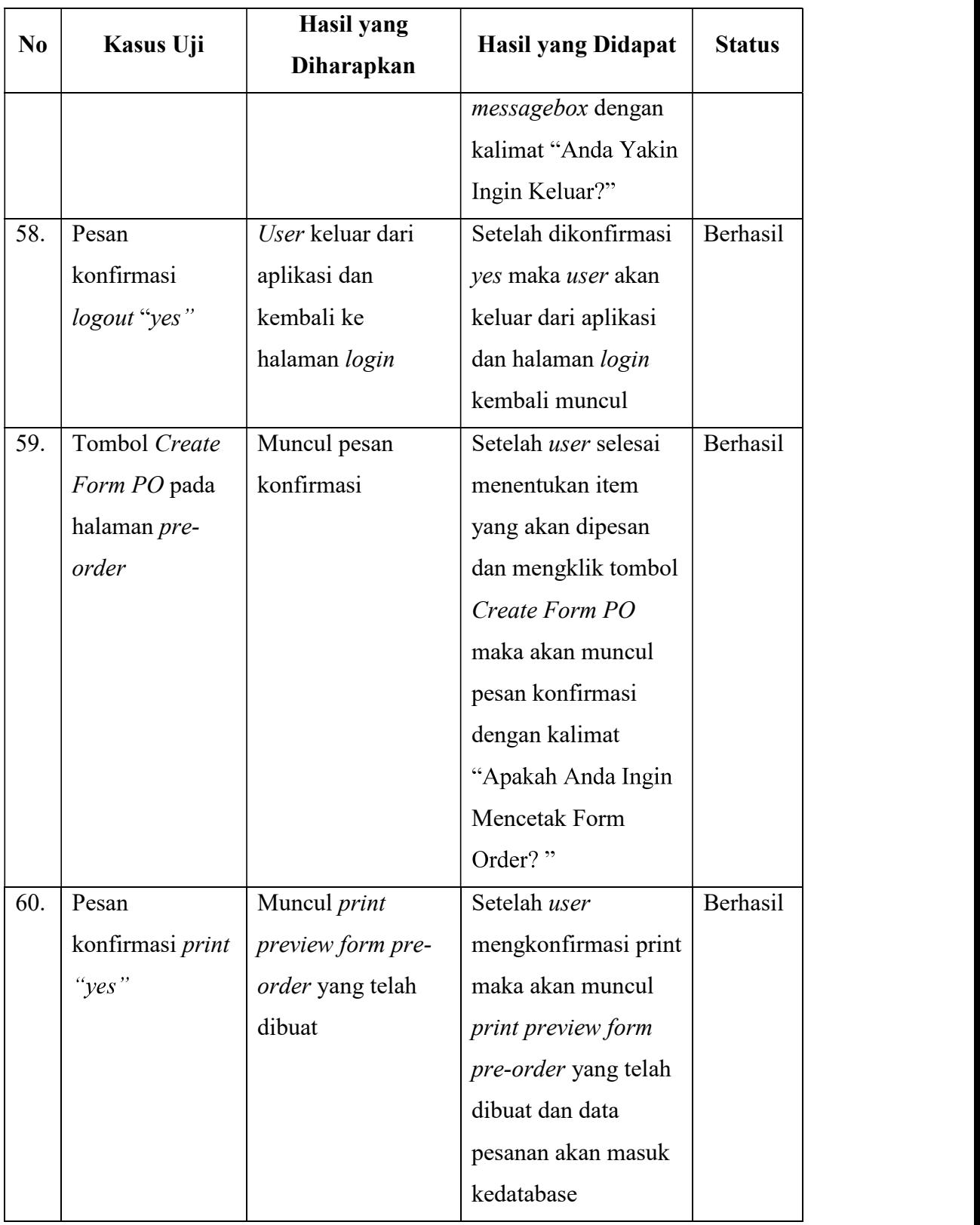

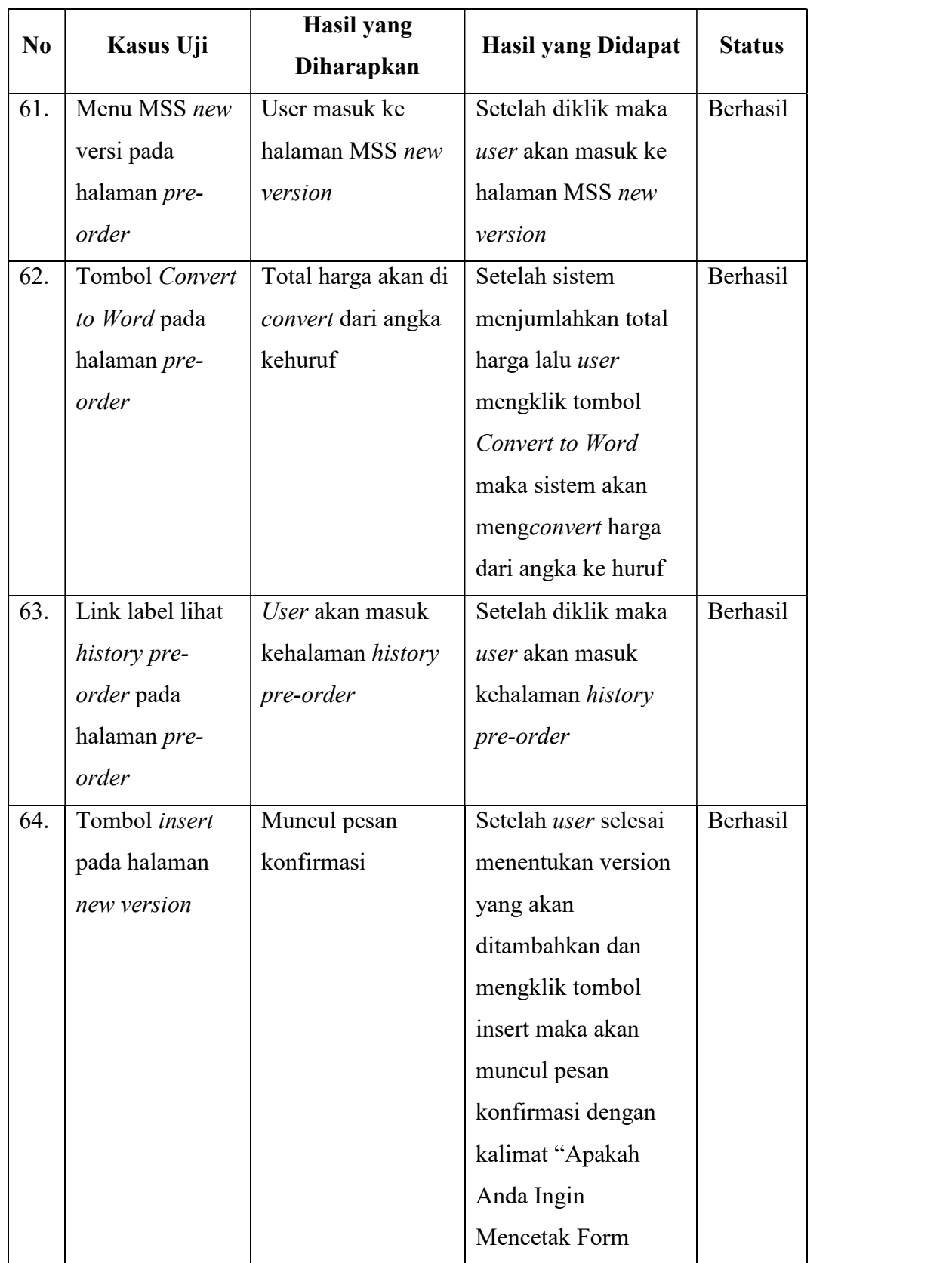

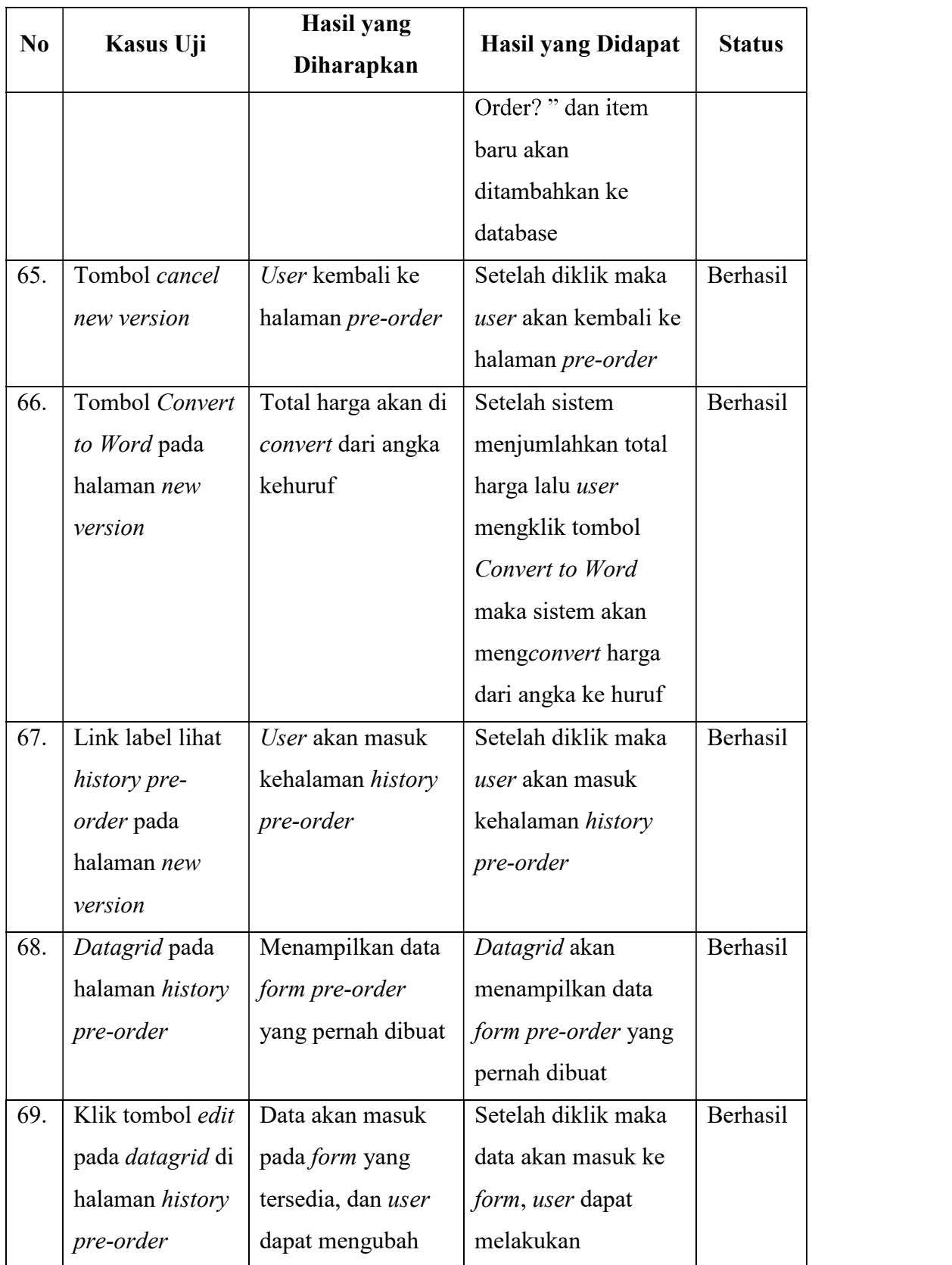

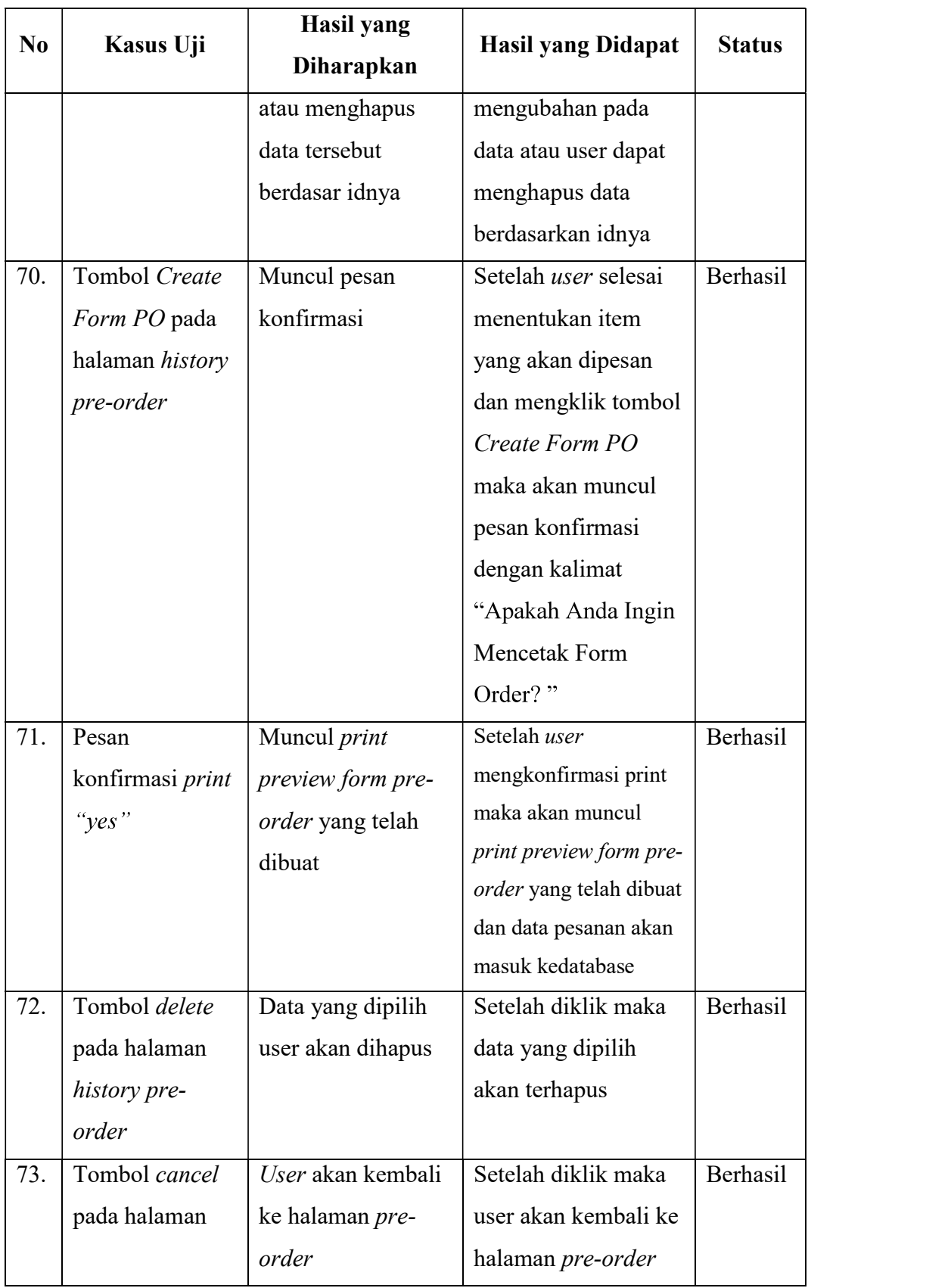

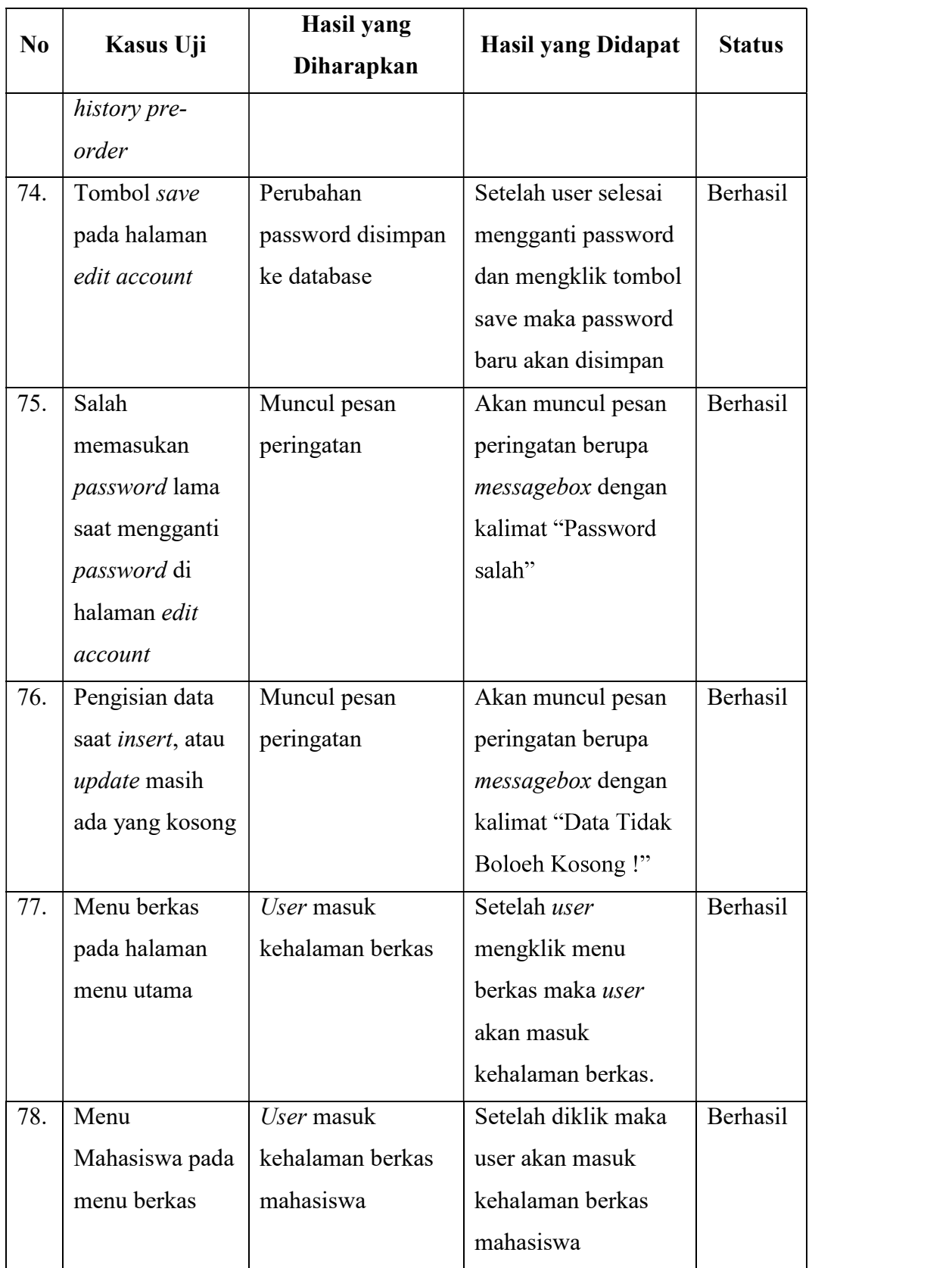

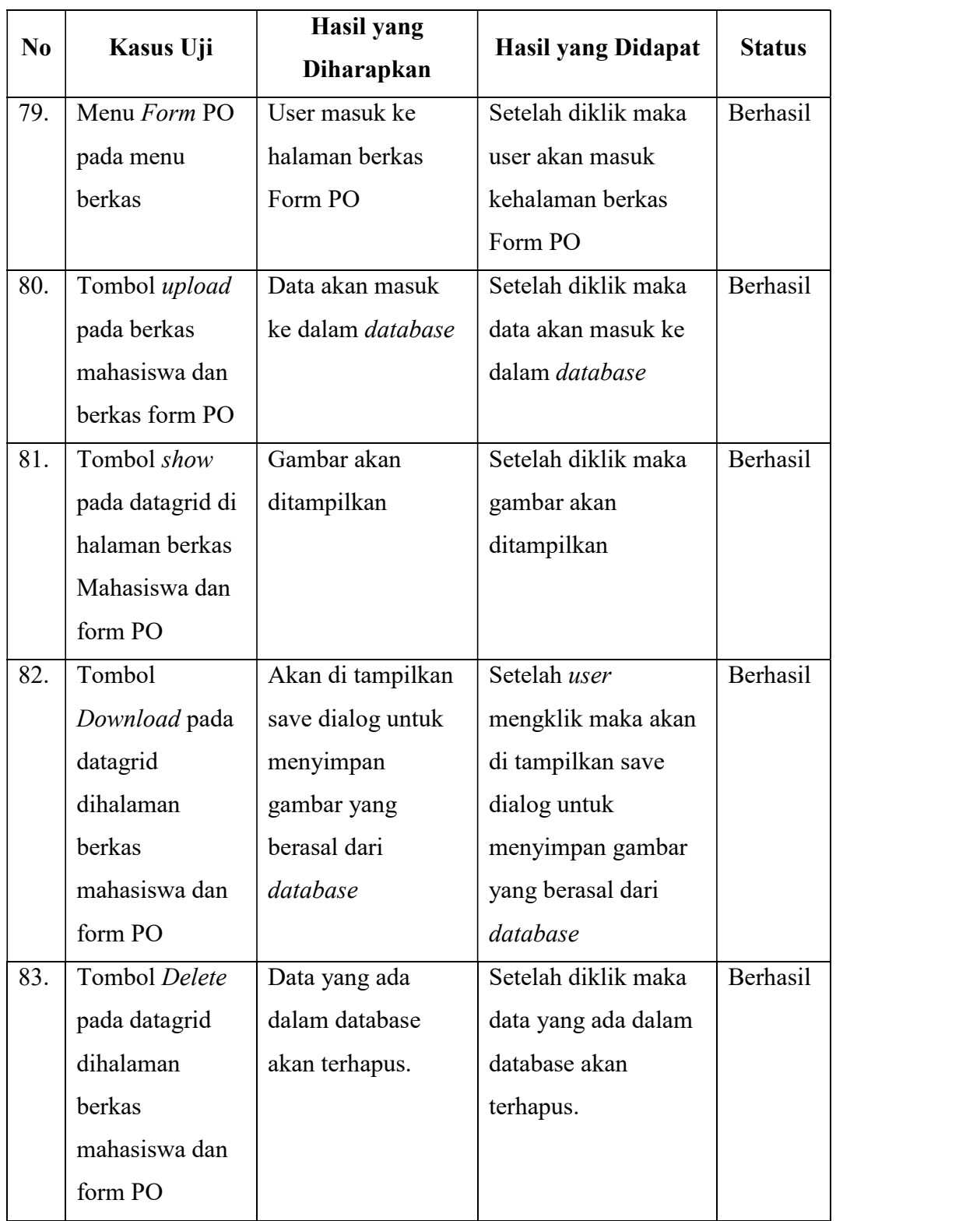

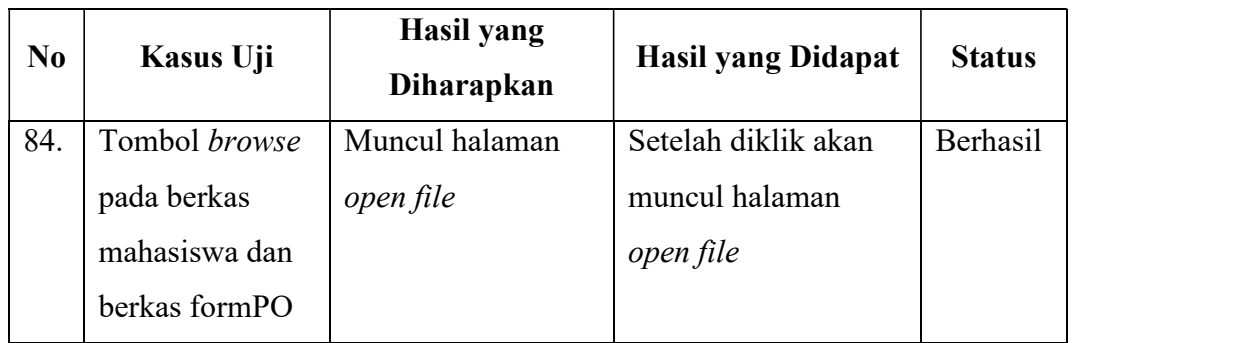

Pengujian fungsional menggunakan Coded UI Test adalah pengujian yang dilakukan menggunakan fasilitas pengujian yang telah disediakan oleh Visual Studio. Dalam pengujian fungsional menggunakan Coded UI Test yang dilakukan adalah merecord jalannya aplikasi, lalu sistem secara otomatis akan generate codingnya. Pengujian Coded UI Test dilakukan pada beberapa fungsi UI aplikasi, yang dapat dilihat pada tebel 4.13. Tidak semua fungsi dapat diuji, karena aplikasi menggunakan user control sehingga saat melakukan record, Coded UI Test tidak dapat menentukan posisi yang tepat pada user control. Berikut ini tabel 4.13 yang merupakan hasil dari pengujian fungsional menggunakan Coded UI Test.

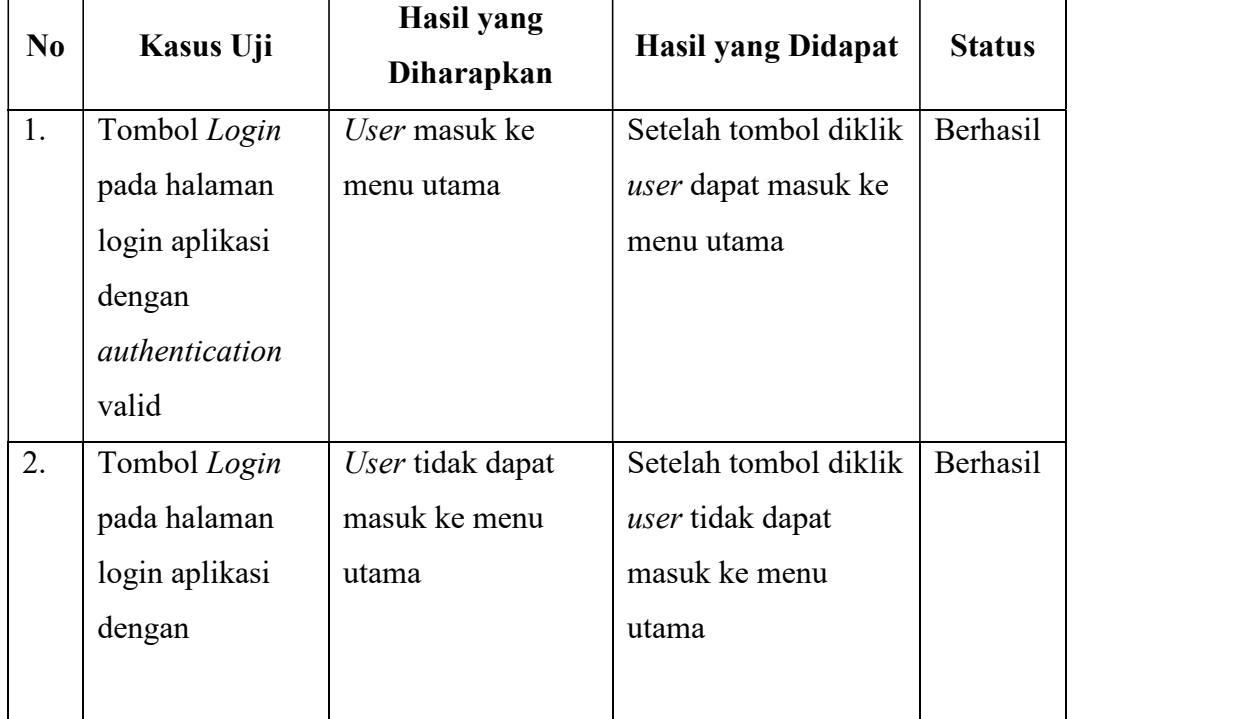

Tabel 4.13 Tabel Pengujian Fungsional Aplikasi Menggunakan Coded UI Test

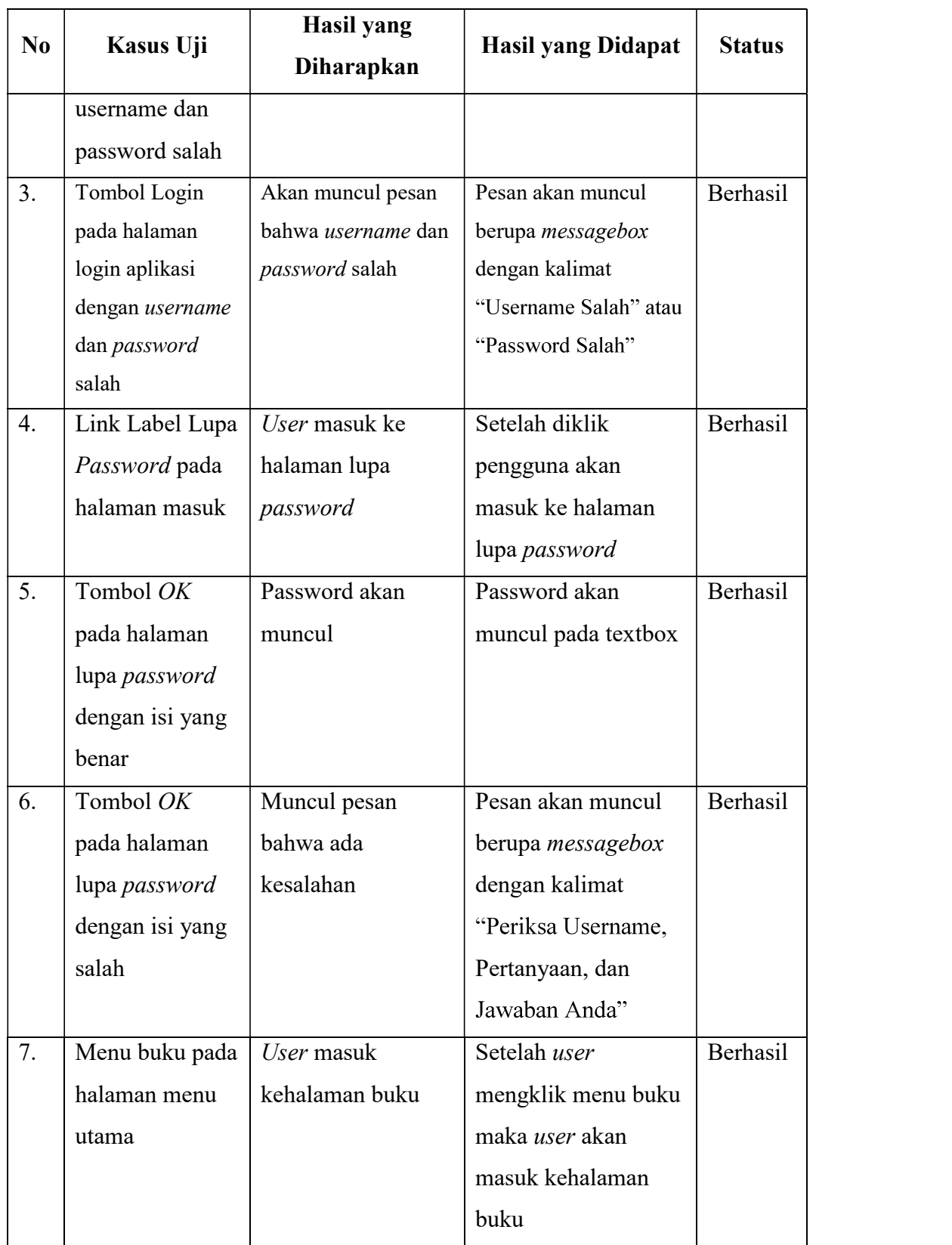

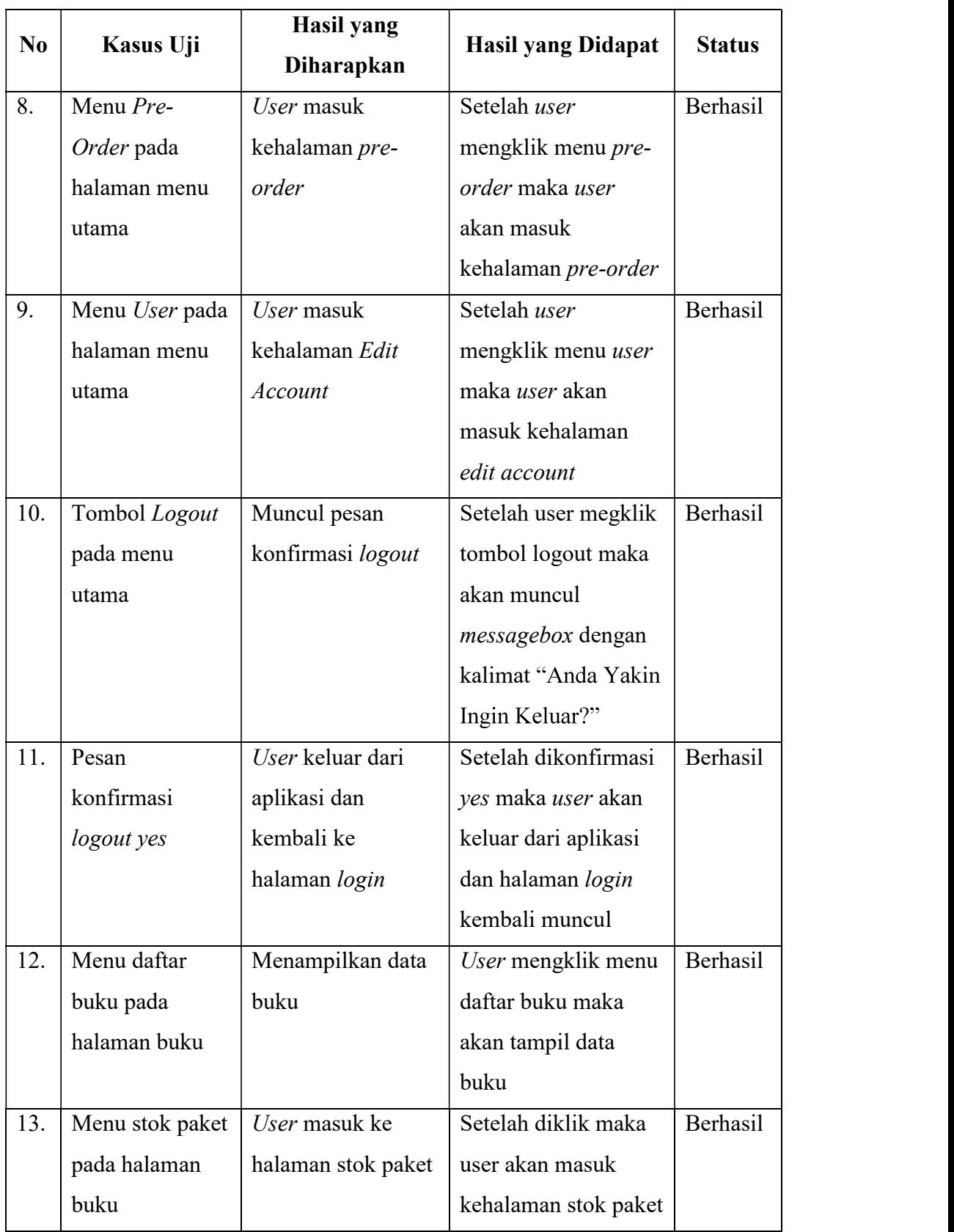

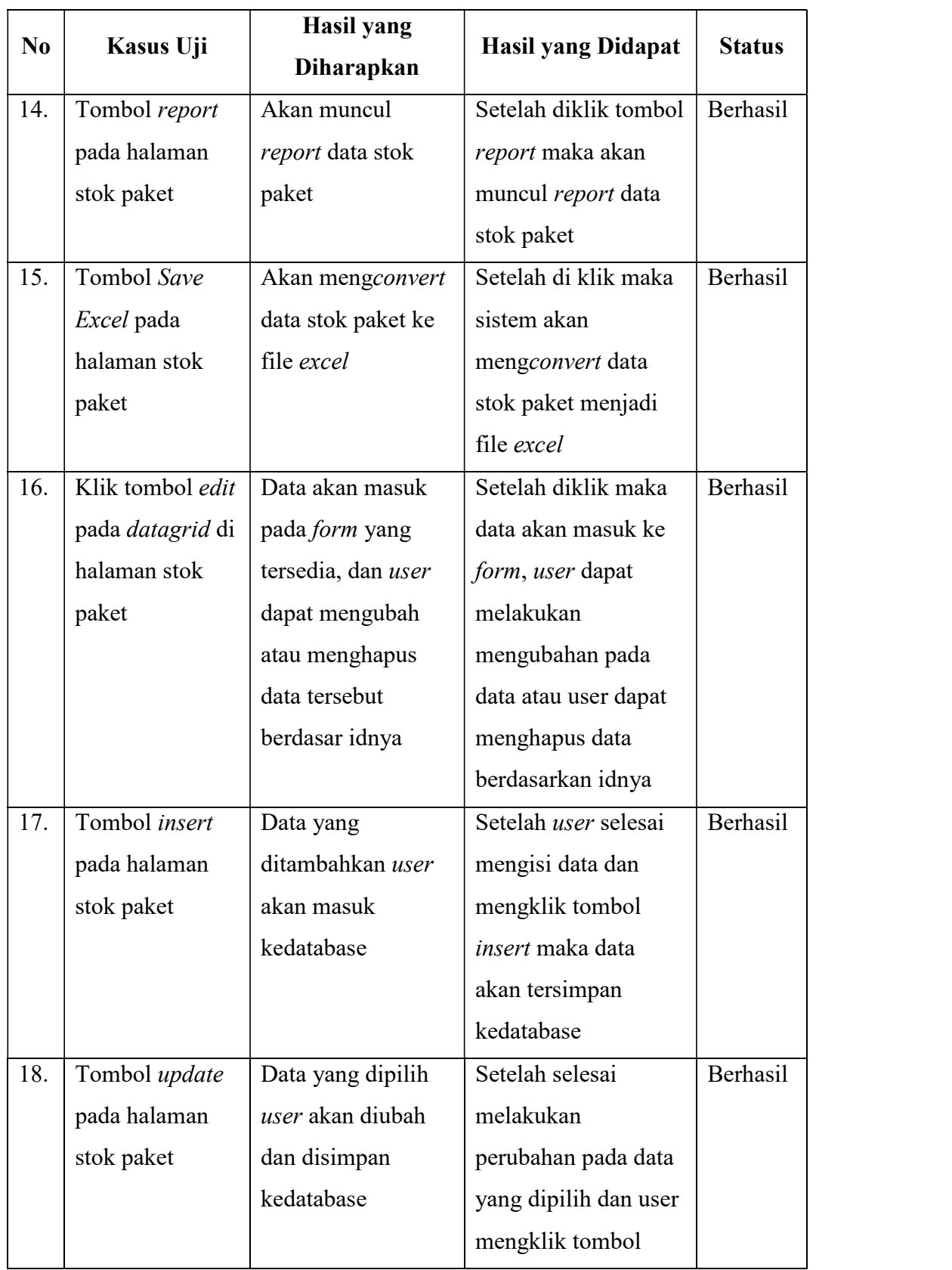

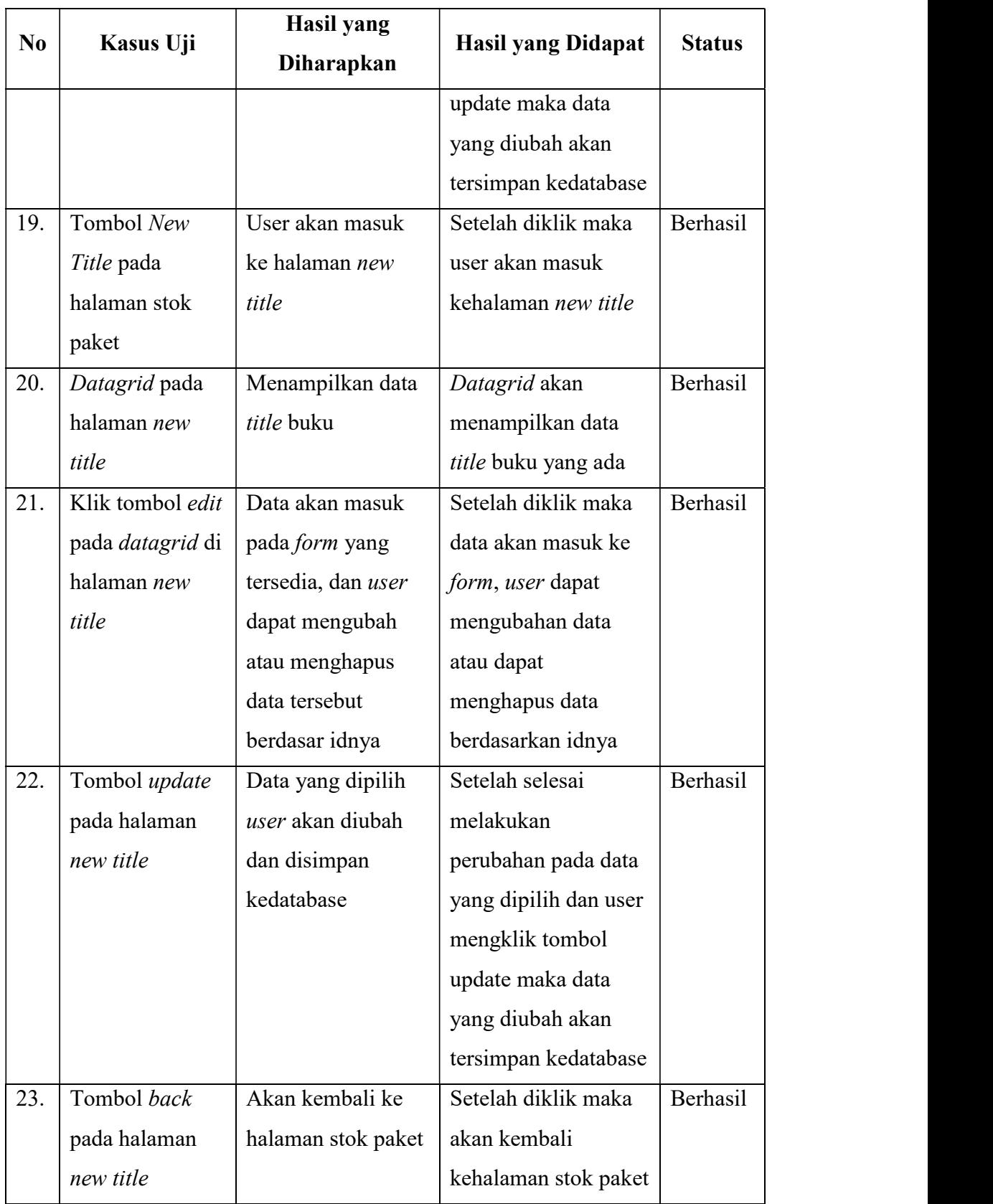

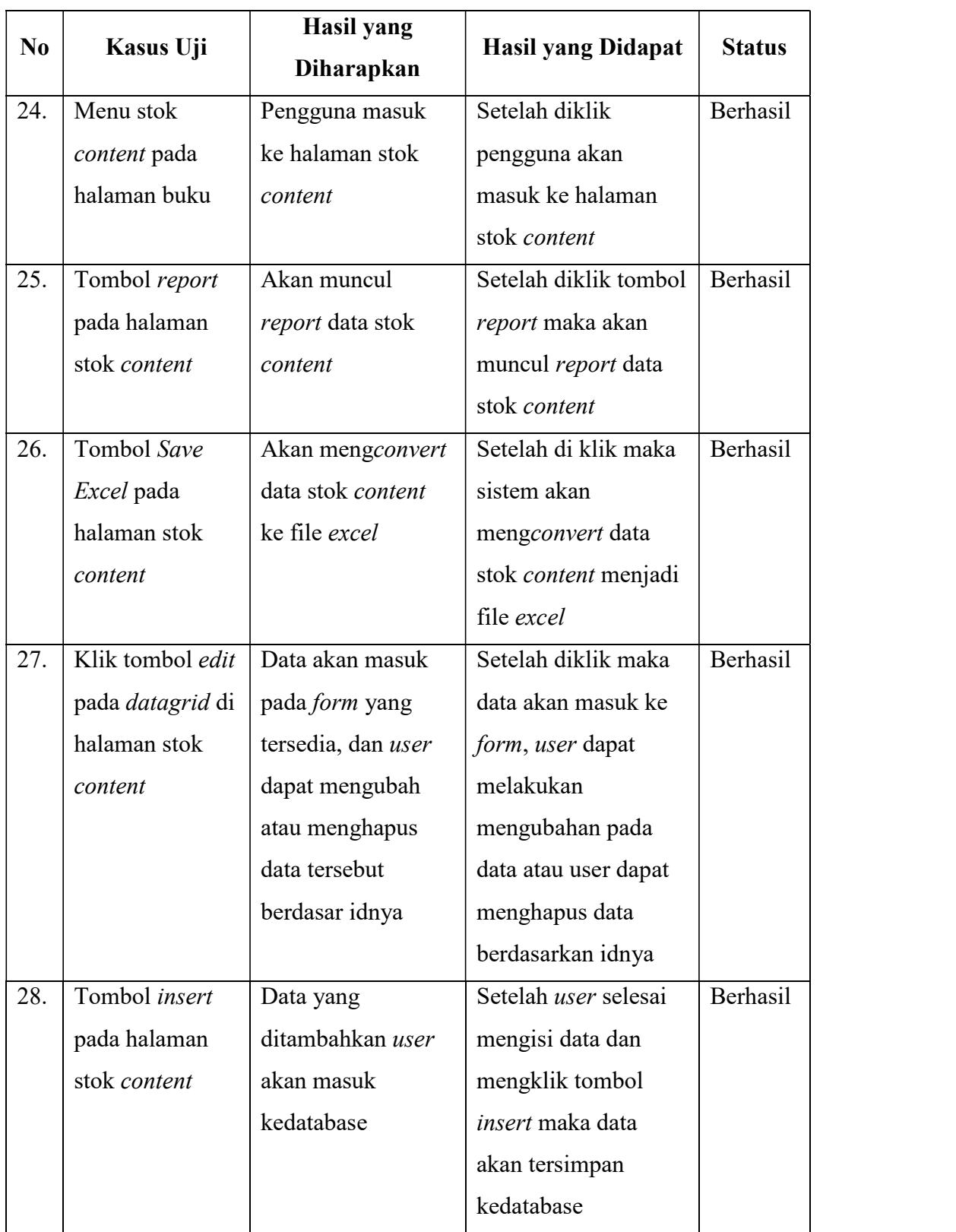

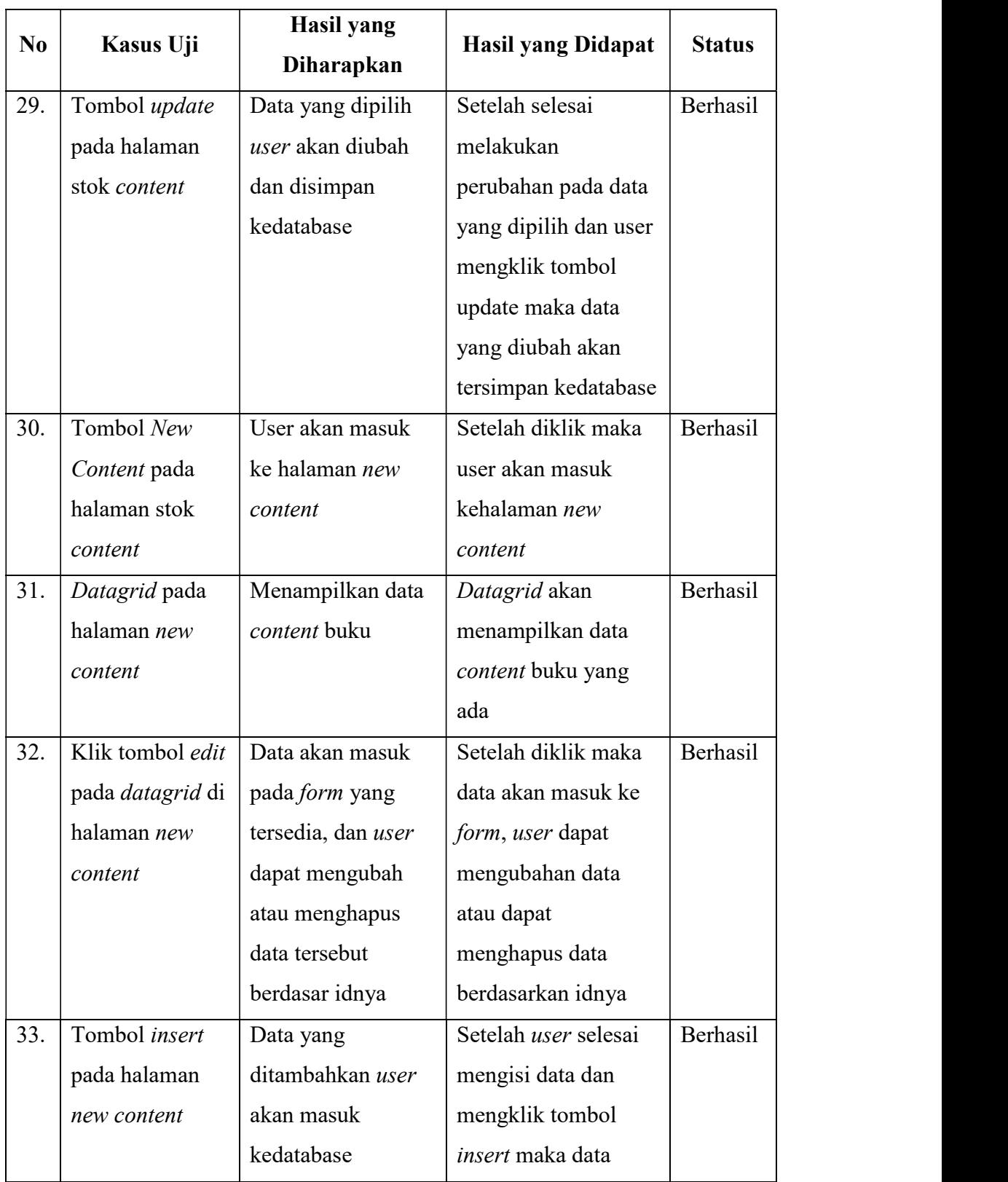

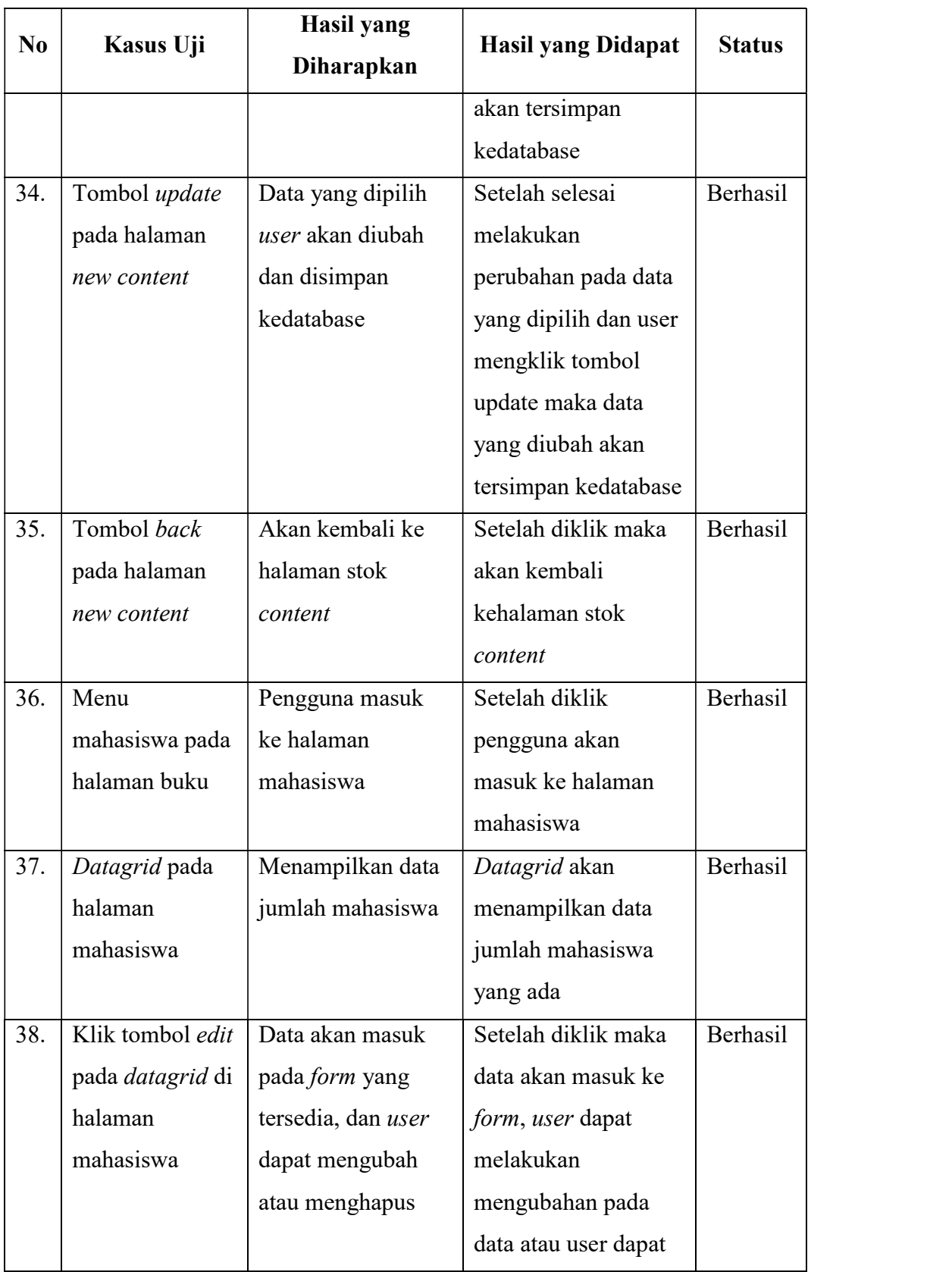

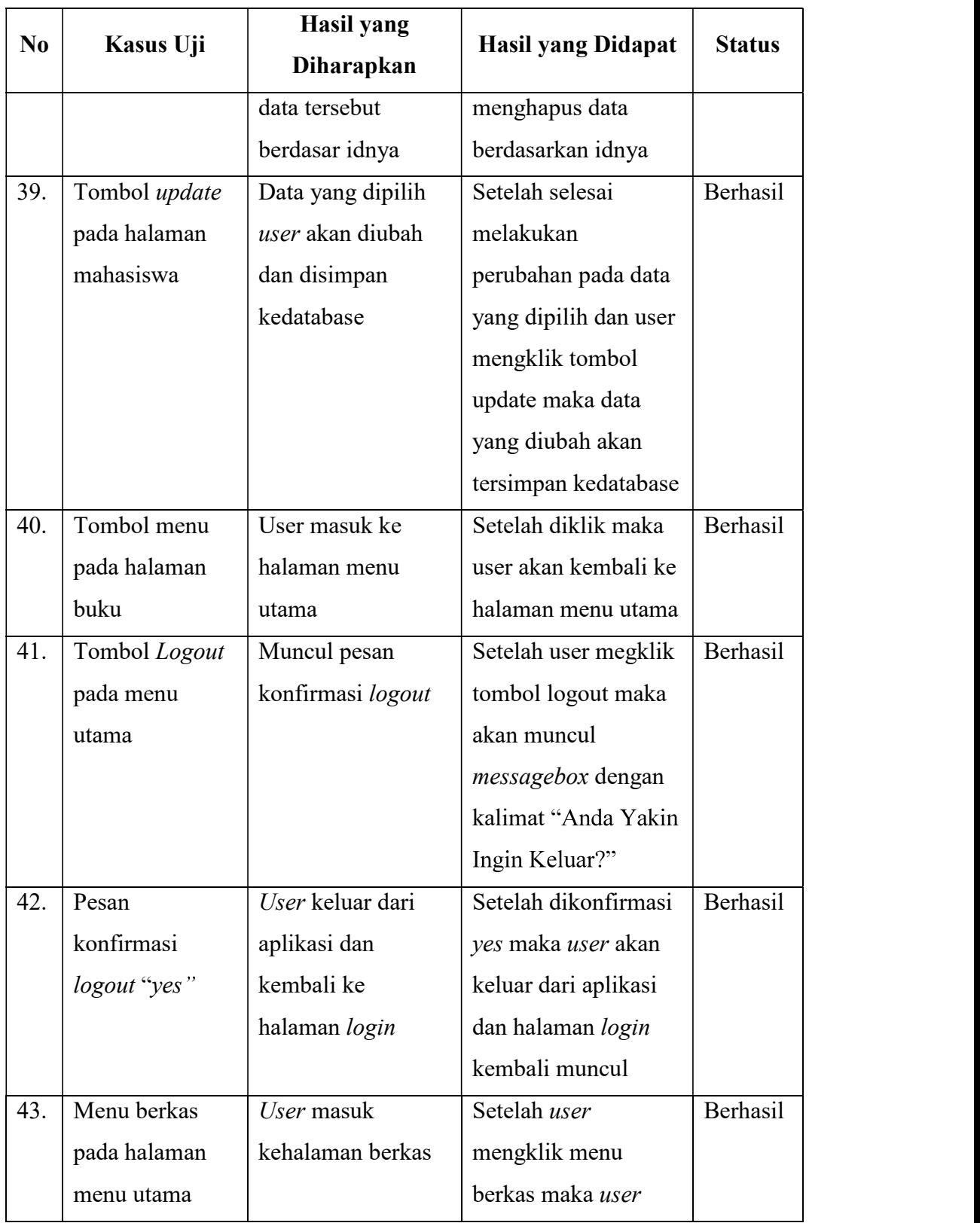

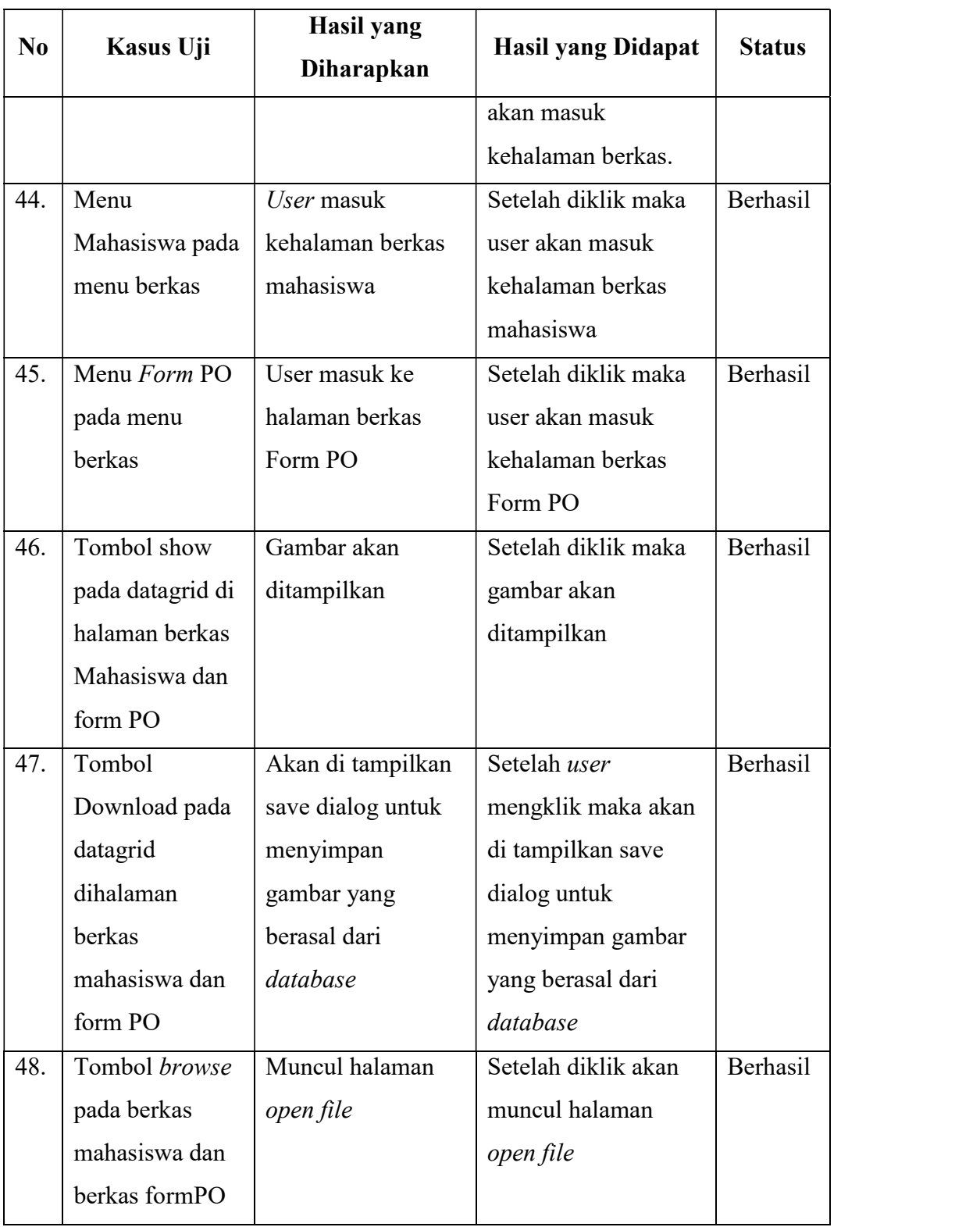

#### 4.3.2. Pengujian Efektifitas Waktu

Pengujian efektifitas waktu ini dilakukan dengan meminta 2 user untuk mencoba membuat form pre-order dan report dengan menggunakan aplikasi "Inventarisasi Buku NIIT" serta menggunakan Microsoft Excel, setelah itu akan dibandingkan waktu pembuatan menggunakan aplikasi "Inventarisasi Buku NIIT" dengan Microsoft Excel.

Saat pengujian dilakukan kedua user diberikan skema uji seperti dibawah ini:

- 1. Membuat *report* stok paket menggunakan aplikasi "Inventarisasi Buku NIIT".
- 2. Membuat report stok paket menggunakan Microsoft Excel.
- 3. Membuat report stok content menggunakan aplikasi "Inventarisasi Buku NIIT".
- 4. Membuat report stok content menggunakan Microsoft Excel.
- 5. Membuat *form pre-order* menggunakan aplikasi "Inventarisasi Buku NIIT".
- 6. Membuat form pre-order menggunakan Microsoft Excel.

Skema uji 1 sampai 4 dilakukan pengujian sebanyak 3 kali dan skema uji 5 sampai 6 dilakukan pengujian sebanayak 4 kali. Berikut ini merupakan hasil dari pengujian efektifitas waktu. Tabel 4.14 menunjukan hasil pengujian pembuatan report stok paket menggunakan aplikasi "Inventarisasi Buku NIIT".

> Tabel 4.14 Tabel Pengujian Pembuatan Report Stok Paket dengan Aplikasi "Inventarisasi Buku NIIT"

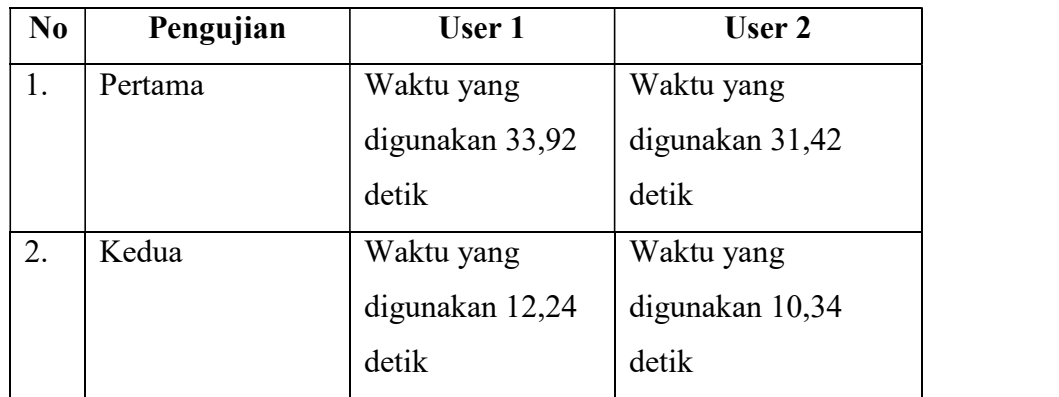

| N <sub>0</sub> | Pengujian | User 1         | User 2               |
|----------------|-----------|----------------|----------------------|
|                | Ketiga    | Waktu yang     | Waktu yang           |
|                |           | digunakan 6,87 | digunakan 7,10 detik |
|                |           | detik          |                      |

Tabel 4.15 merupakan hasil pengujian pembuatan report stok paket menggunakan Microsoft Excel.

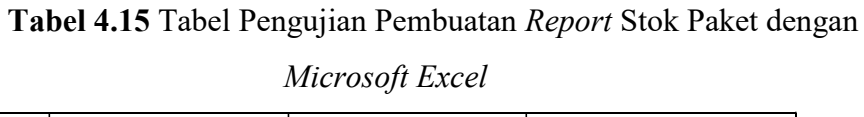

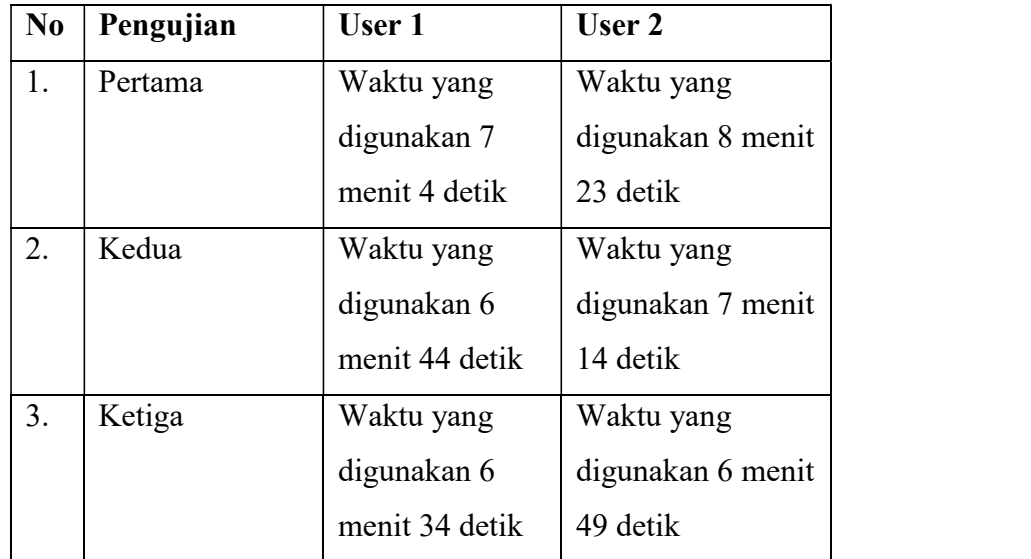

Tabel 4.16 merupakan hasil pengujian pembuatan report stok content menggunakan aplikasi "Inventarisasi Buku NIIT".

| No | Pengujian | User 1         | User 2               |
|----|-----------|----------------|----------------------|
| 1. | Pertama   | Waktu yang     | Waktu yang           |
|    |           | digunakan 9,91 | digunakan 8,60 detik |
|    |           | detik          |                      |
| 2. | Kedua     | Waktu yang     | Waktu yang           |
|    |           | digunakan 8,91 | digunakan 7,21 detik |
|    |           | detik          |                      |
| 3. | Ketiga    | Waktu yang     | Waktu yang           |
|    |           | digunakan 7,91 | digunakan 7,10 detik |
|    |           | detik          |                      |

Tabel 4.16 Tabel Pengujian Pembuatan Report Stok Content dengan Aplikasi "Inventarisasi Buku NIIT"

Tabel 4.17 merupakan hasil pengujian pembuatan report stok content menggunakan Microsoft Excel.

Tabel 4.17 Tabel Pengujian Pembuatan Report Stok Content dengan Microsoft Excel

| N <sub>0</sub> | Pengujian | User 1         | User 2               |
|----------------|-----------|----------------|----------------------|
| 1.             | Pertama   | Waktu yang     | Waktu yang           |
|                |           | digunakan 8    | digunakan 8 menit 33 |
|                |           | menit 10 detik | detik                |
| 2.             | Kedua     | Waktu yang     | Waktu yang           |
|                |           | digunakan 7    | digunakan 7 menit 30 |
|                |           | menit 34 detik | detik                |
| 3.             | Ketiga    | Waktu yang     | Waktu yang           |
|                |           | digunakan 7    | digunakan 7 menit 13 |
|                |           | menit 15 detik | detik                |
|                |           |                |                      |

Tabel 4.18 merupakan hasil pengujian pembuatan form pre-order menggunakan aplikasi "Inventarisasi Buku NIIT".

| No             | Pengujian | User 1          | User 2               |
|----------------|-----------|-----------------|----------------------|
| 1.             | Pertama   | Waktu yang      | Waktu yang           |
|                |           | digunakan 1     | digunakan 56,49      |
|                |           | menit 11 detik  | detik                |
| 2.             | Kedua     | Waktu yang      | Waktu yang           |
|                |           | digunakan 58,37 | digunakan 1 menit 8  |
|                |           | detik           | detik                |
| 3.             | Ketiga    | Waktu yang      | Waktu yang           |
|                |           | digunakan 1     | digunakan 1 menit 15 |
|                |           | menit 5 detik   | detik                |
| $\overline{4}$ | Keempat   | Waktu yang      | Waktu yang           |
|                |           | digunakan 1     | digunakan 1 menit 23 |
|                |           | menit 11 detik  | detik                |

Tabel 4.18 Tabel Pengujian Pembuatan Form Pre-Order dengan Aplikasi "Inventarisasi Buku NIIT"

Tabel 4.19 merupakan hasil pengujian pembuatan form pre-order menggunakan Microsoft Excel.

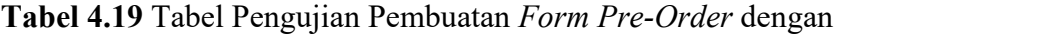

Microsoft Excel

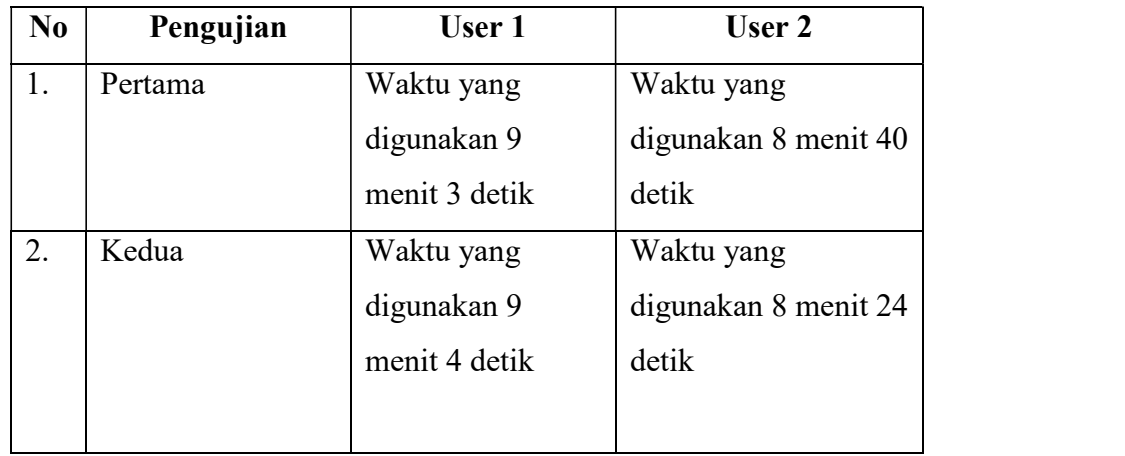

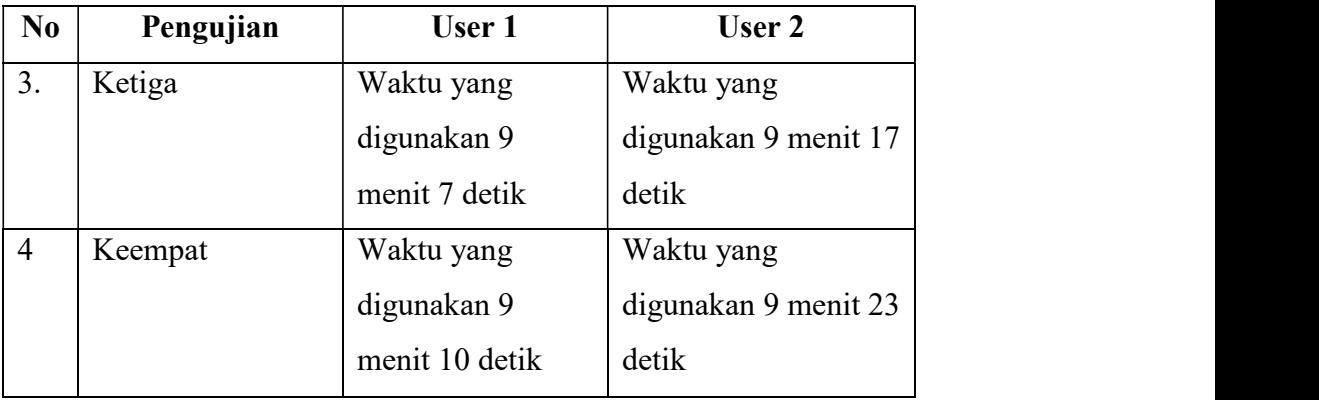

 Dari hasil pengujian efektifitas waktu yang dilakukan, dapat dilihat perbandingan rata-rata antara tabel 4.14 dan 4.15 oleh user 1 adalah 17,67 detik berbanding dengan 6 menit 4 detik, dan oleh user 2 adalah 16,28 detik berbanding dengan 7 menit 42 detik. Dan perbandingan antara tabel 4.16 dan 4.17 oleh user 1 adalah 8,91 detik berbanding dengan 7 menit 53 detik, dan oleh user 2 adalah 7,63 detik berbanding dengan 8 menit 12 detik. Perbandingan antara tabel 4.18 dan 4.19 oleh user 1 adalah 1 menit 6 detik berbanding dengan 9 menit 6 detik, dan oleh user 2 adalah 1 menit 11 detik berbanding dengan 9 menit 26 detik. Dari hasil pengujian tersebut dapat disimpulkan bahwa penggunaan aplikasi "Inventarisasi Buku NIIT" dapat membuat waktu yang digunakan menjadi lebih efektif dalam membuat dan mencetak report serta form pre-order dibandingkan dengan menggunakan Microsoft Excel.

#### 4.4. Pembahasan

Menurut hasil pengujian fungsional secara manual pada tabel 4.12 dan menggunakan Coded UI Test pada tabel 4.13 dapat dilihat bahwa aplikasi telah berjalan dengan baik. Maka aplikasi telah dapat digunakan untuk mengelola buku NIIT. Aplikasi juga sudah dapat digunakan untuk membuat dan mencetak report serta form pre-order.

Berdasarkan hasil pengujian efektifitas waktu pada tabel 4.14 dan 4.15 menunjukan bahwa aplikasi dapat membuat dan mencetak report stok paket dengan lebih cepat dibandingkan menggunakan Microsoft Excel. Dan hasil pengujian pada tabel 4.16 dan tabel 4.17 dapat diambil kesimpulan bahwa aplikasi juga dapat membuat dan mencetak report stok content dengan lebih cepat dibandingkan dengan menggunakan Microsoft Excel. Serta dari hasil pengujian pada tabel 4.18 dan 4.19 dapat dilihat bahwa aplikasi membuat dan mencetak form pre-order dengan lebih cepat dibandingkan dengan menggunakan Microsoft Excel. Dengan demikian dapat disimpulkan bahwa penggunaan aplikasi dapat membuat waktu yang digunakan menjadi lebih efektif dalam membuat dan mencetak report serta form pre-order.